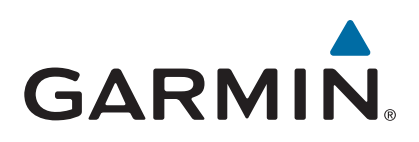

# **Garmin Drive™ 40/50/60**

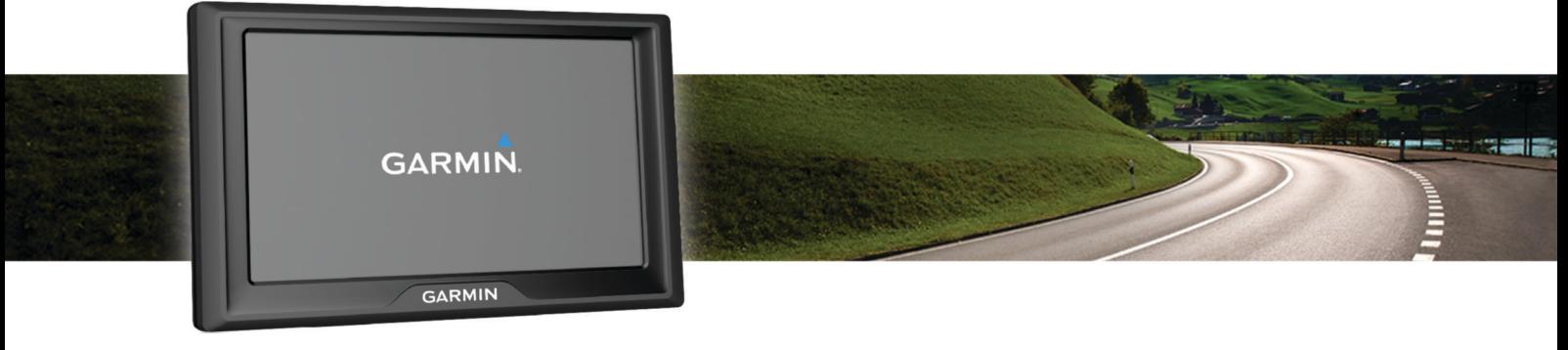

Käyttöopas

#### © 2016 Garmin Ltd. tai sen tytäryhtiöt

Kaikki oikeudet pidätetään. Tekijänoikeuslakien mukaisesti tätä opasta ei saa kopioida kokonaan tai osittain ilman Garmin kirjallista lupaa. Garmin pidättää oikeuden muuttaa tai parannella tuotteitaan sekä tehdä muutoksia tämän oppaan sisältöön ilman velvollisuutta ilmoittaa muutoksista tai parannuksista muille henkilöille tai organisaatioille. Osoitteessa [www.garmin.com](http://www.garmin.com) on uusimmat päivitykset ja lisätietoja tämän tuotteen käyttämisestä.

Garmin® ja Garmin logo ovat Garmin Ltd:n tai sen tytäryhtiöiden tavaramerkkejä, jotka on rekisteröity Yhdysvalloissa ja muissa maissa. Näitä tavaramerkkejä ei saa käyttää ilman yhtiön Garmin nimenomaista lupaa.

Garmin Drive™, Garmin Express™, myTrends™, nüMaps Guarantee™ ja nüMaps Lifetime™ ovat Garmin Ltd:n tai sen tytäryhtiöiden tavaramerkkejä. Näitä tavaramerkkejä ei saa käyttää ilman yhtiön Garmin nimenomaista lupaa.

Android™ on Google Inc:n tavaramerkki. Apple®ja Mac®ovat Apple Inc:n tavaramerkkejä, jotka on rekisteröity Yhdysvalloissa ja muissa maissa. Foursquare® on Foursquare Labs Inc:n tavaramerkki Yhdysvalloissa ja muissa maissa. microSD™ ja microSDHC-logo ovat SD-3C LLC:n tavaramerkkejä. Windows®, Windows Vista® ja Windows XP® ovat Microsoft Corporationin rekisteröityjä tavaramerkkejä Yhdysvalloissa ja muissa maissa.

## **Sisällysluettelo**

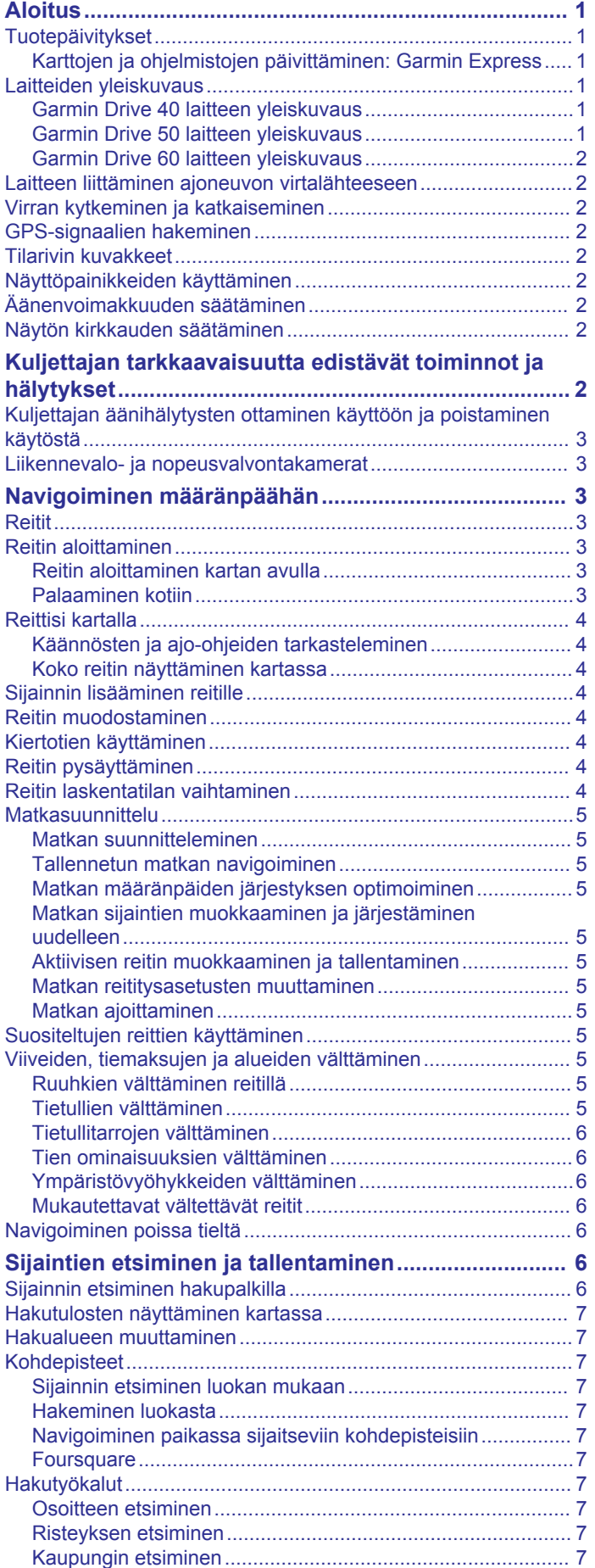

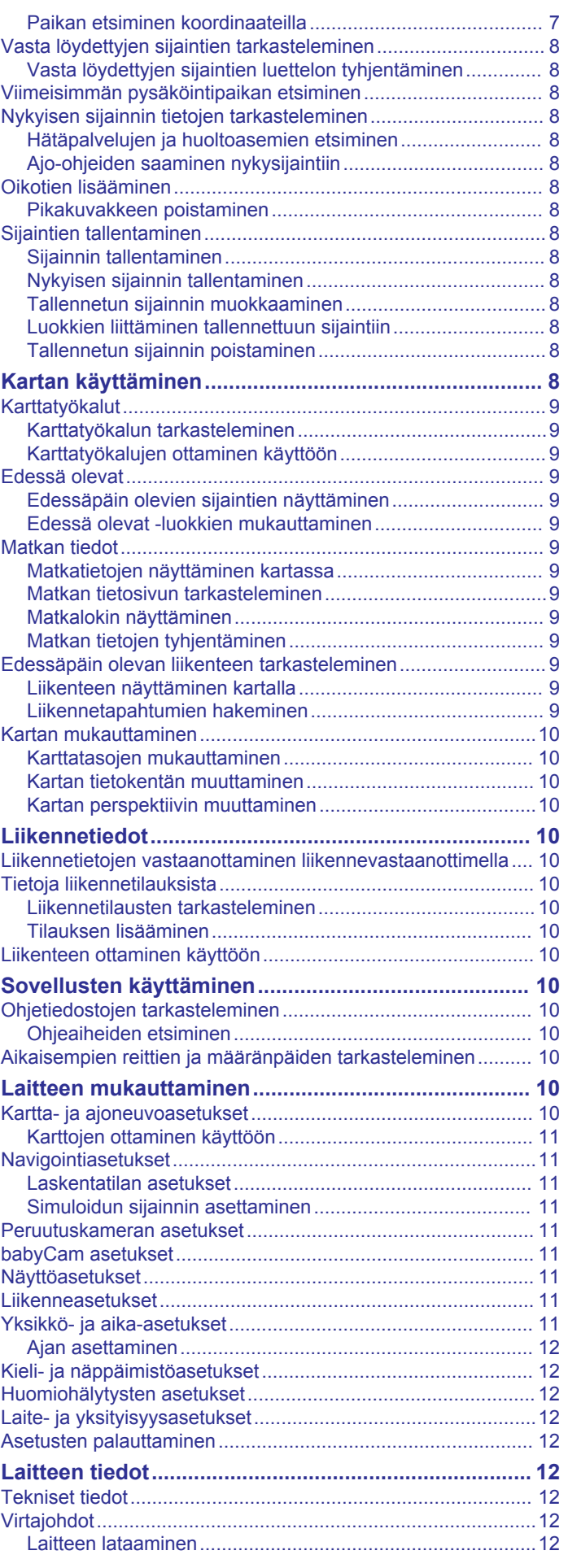

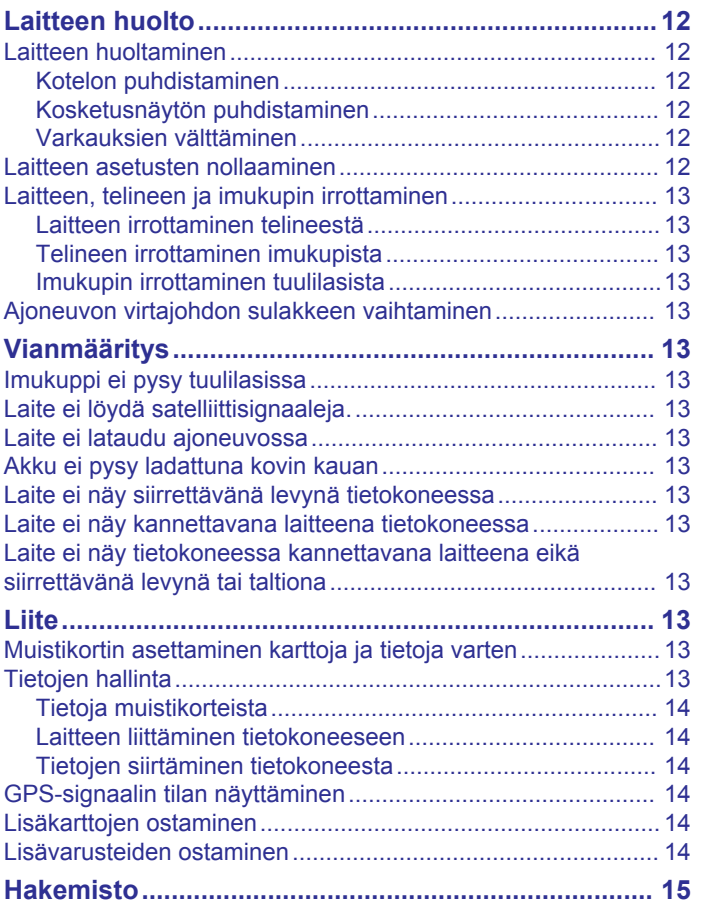

## **Aloitus**

#### **VAROITUS**

<span id="page-4-0"></span>Lue lisätietoja varoituksista ja muista tärkeistä seikoista laitteen mukana toimitetusta *Tärkeitä turvallisuus- ja tuotetietoja* oppaasta.

- Päivitä laitteen kartat ja ohjelmisto (*Karttojen ja ohjelmistojen päivittäminen: Garmin Express*, sivu 1).
- Laitteen asentaminen ajoneuvoon ja liittäminen virtalähteeseen (*[Laitteen liittäminen ajoneuvon](#page-5-0)  [virtalähteeseen](#page-5-0)*, sivu 2).
- GPS-signaalien hakeminen (*[GPS-signaalien hakeminen](#page-5-0)*, [sivu 2\)](#page-5-0).
- Äänenvoimakkuuden (*[Äänenvoimakkuuden säätäminen](#page-5-0)*, [sivu 2\)](#page-5-0) ja näytön kirkkauden säätäminen (*[Näytön](#page-5-0)  [kirkkauden säätäminen](#page-5-0)*, sivu 2).
- Navigoiminen määränpäähän (*[Reitin aloittaminen](#page-6-0)*, sivu 3).

## **Tuotepäivitykset**

Asenna tietokoneeseen Garmin Express™ [\(www.garmin.com](http://www.garmin.com/express) [/express](http://www.garmin.com/express)).

Tämä helpottaa näiden palvelujen käyttöä Garmin® laitteissa:

- Ohjelmistopäivitykset
- Karttapäivitykset
- Tuotteen rekisteröiminen

#### **Karttojen ja ohjelmistojen päivittäminen: Garmin Express**

Garmin Express ohjelmistolla voit ladata ja asentaa uusimmat kartta- ja ohjelmistopäivitykset laitteeseesi. Karttapäivitykset sisältävät uusimmat saatavilla olevat karttatiedot, jotta laite laskee reitit määränpäähän edelleen oikein ja tehokkaasti. Garmin Express on saatavilla Windows® ja Mac® tietokoneisiin.

**1** Siirry tietokoneessa osoitteeseen [www.garmin.com/express.](http://www.garmin.com/express)

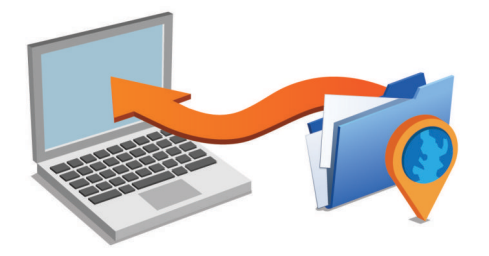

- **2** Valitse jokin vaihtoehto:
	- Asenna Windows tietokoneeseen valitsemalla **Windowslataus**.
	- Asenna Mac tietokoneeseen valitsemalla **Mac-lataus**.
- **3** Avaa ladattu tiedosto ja asenna ohjelmisto seuraamalla näytön ohjeita.
- **4** Käynnistä Garmin Express.
- **5** Liitä Garmin laite tietokoneeseen USB-kaapelilla.

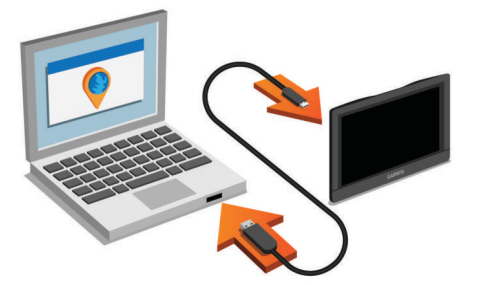

**6** Valitse **Lisää laite**.

Garmin Express ohjelmisto tunnistaa laitteen.

- **7** Valitse **Lisää laite**.
- **8** Lisää laite Garmin Express ohjelmistoon näyttöön tulevien ohjeiden mukaisesti.

Kun asennus on valmis, Garmin Express hakee laitteen kartta- ja ohjelmistopäivitykset.

- **9** Valitse vaihtoehto:
	- Jos haluat asentaa kaikki saatavilla olevat päivitykset, valitse **Asenna kaikki**.
	- Jos haluat asentaa yksittäisen päivityksen, valitse **Näytä tiedot** ja valitse sitten haluamasi päivitys.

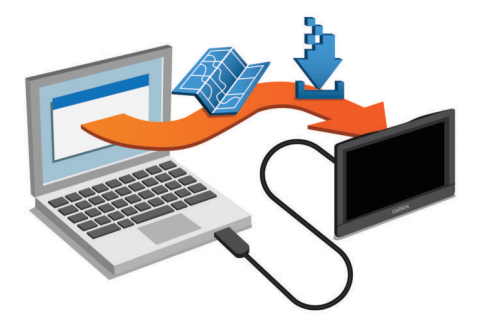

Garmin Express ohjelmisto lataa ja asentaa päivitykset laitteeseen. Karttapäivitykset ovat erittäin suuria, ja tämä saattaa kestää kauan, jos Internet-yhteys on hidas.

## **Laitteiden yleiskuvaus**

#### **Garmin Drive 40 laitteen yleiskuvaus**

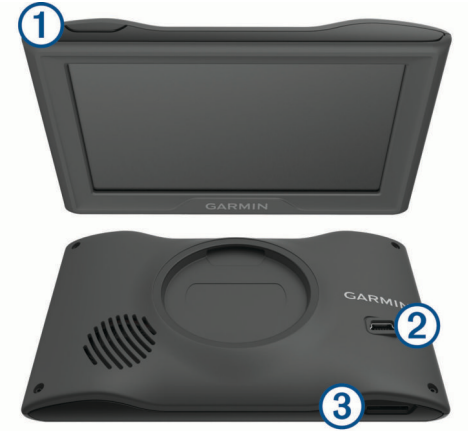

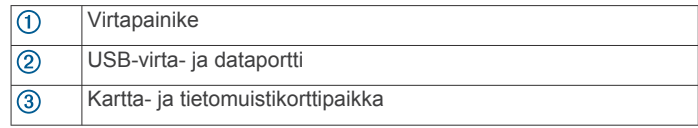

#### **Garmin Drive 50 laitteen yleiskuvaus**

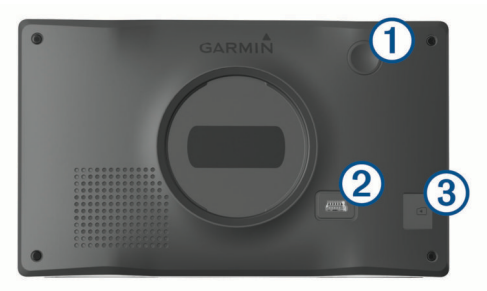

<span id="page-5-0"></span>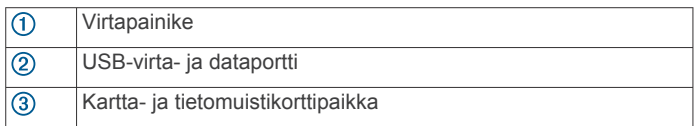

### **Garmin Drive 60 laitteen yleiskuvaus**

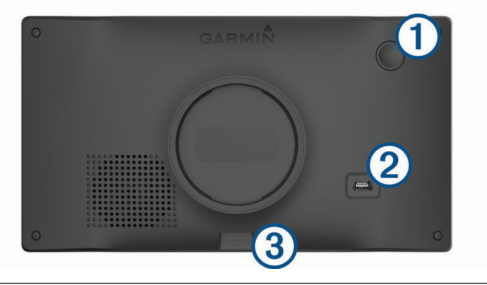

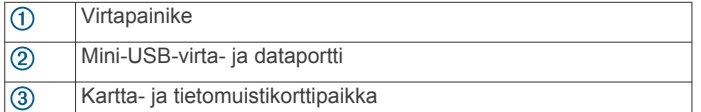

## **Laitteen liittäminen ajoneuvon virtalähteeseen**

#### **VAROITUS**

Tämä tuote sisältää litiumioniakun. Voit välttää henkilövahingot ja tuotteen vaurioitumisen säilyttämällä laitetta suojattuna suoralta auringonvalolta.

Lataa laite, jotta voit käyttää sitä akkuvirralla.

**1** Liitä ajoneuvon virtajohto 1 laitteen USB-porttiin.

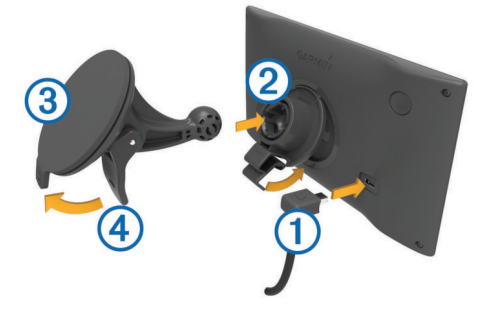

- **2** Paina telinettä 2 imukupin 3 päälle niin, että se napsahtaa paikalleen.
- **3** Paina imukuppi tuulilasiin ja käännä vipu 4 taaksepäin tuulilasia kohti.
- **4** Kohdista telineen yläreunassa oleva kieleke laitteen takana olevaan paikkaan.
- **5** Paina telineen alaosaa laitteeseen, kunnes se napsahtaa paikalleen.
- **6** Liitä ajoneuvon virtajohdon toinen pää ajoneuvon vapaaseen virtapistorasiaan.

## **Virran kytkeminen ja katkaiseminen**

- Käynnistä laite painamalla virtapainiketta tai liittämällä laite virtalähteeseen.
- Siirrä laite virransäästötilaan painamalla virtapainiketta, kun laite on käynnissä.

Virransäästötilassa näyttö on pimeänä ja laite käyttää erittäin vähän virtaa, mutta sen voi herättää nopeasti käyttöä varten. **VIHJE:** voit nopeuttaa laitteen latausta siirtämällä laitteen virransäästötilaan, kun lataat akkua.

• Voit sammuttaa laitteen kokonaan painamalla virtapainiketta, kunnes näyttöön tulee kehote, ja valitsemalla **Sammuta**.

Kehote näkyy viiden sekunnin kuluttua. Jos vapautat virtapainikkeen, ennen kuin näet kehotteen, laite siirtyy virransäästötilaan.

## **GPS-signaalien hakeminen**

Kun käynnistät navigaattorin, GPS-vastaanottimen on määritettävä nykyinen sijainti hakemalla satelliittitietoja. ... II tilarivillä osoittaa satelliittisignaalin voimakkuuden. Satelliittisignaalien hakuaika määräytyy useiden tekijöiden mukaan, kuten sen mukaan, miten kaukana olet paikasta, jossa viimeksi käytit navigaattoria, onko laitteella hyvä näkyvyys taivaalle ja miten kauan sitten olet viimeksi käyttänyt navigaattoria. Kun käynnistät navigaattorin ensimmäisen kerran, satelliittisignaalien haku saattaa kestää useita minuutteja.

- **1** Käynnistä laite.
- **2** Odota, kun laite hakee satelliitteja.
- **3** Mene tarvittaessa ulos aukealle paikalle, pois korkeiden rakennusten ja puiden luota.

Kun III muuttuu vihreäksi, laite on hakenut satelliittisignaalit ja on valmis navigointiin.

## **Tilarivin kuvakkeet**

Tilarivi sijaitsee päävalikon yläreunassa. Tilarivin kuvakkeet näyttävät tietoja laitteen ominaisuuksista. Valitsemalla joitakin kuvakkeita voit muuttaa asetuksia tai näyttää lisätietoja.

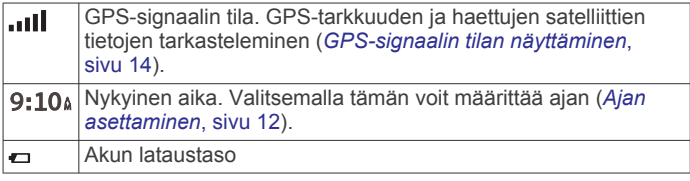

## **Näyttöpainikkeiden käyttäminen**

Näyttöpainikkeilla voit käyttää laitteen sivuja, valikkoja ja valikkokohtia.

- Palaa edelliseen valikkonäyttöön valitsemalla ...
- Palaa päävalikkoon pikaisesti painamalla  $\rightarrow$ -painiketta pitkään.
- Vieritä luetteloita tai valikkoja valitsemalla  $\spadesuit$  tai  $\clubsuit$ .
- Voit vierittää nopeammin painamalla  $\uparrow$  tai  $\downarrow$ -painiketta pitkään.
- Valitsemalla  $\equiv$  voit avata nykyisen näytön pikavalikon.

## **Äänenvoimakkuuden säätäminen**

- **1** Valitse **Volyymi**.
- **2** Valitse vaihtoehto:
	- Säädä äänenvoimakkuutta liukusäätimellä.
	- Voit mykistää laitteen valitsemalla ...
	- Katso lisää vaihtoehtoja valitsemalla .

### **Näytön kirkkauden säätäminen**

- **1** Valitse **Asetukset** > **Näyttö** > **Kirkkaus**.
- **2** Muuta kirkkautta liukusäätimellä.

## **Kuljettajan tarkkaavaisuutta edistävät toiminnot ja hälytykset**

#### *HUOMAUTUS*

Kuljettajan hälytykset ja nopeusrajoitustoiminnot ovat viitteellisiä. Kuljettaja on aina vastuussa nopeusrajoitusten noudattamisesta ja ajoturvallisuudesta. Garmin ei vastaa mahdollisista liikennesakoista tai maksuista, joita kuljettaja voi saada, jos hän ei noudata kaikkia sovellettavia liikennelakeja ja -merkkejä.

<span id="page-6-0"></span>Laite sisältää toimintoja, jotka voivat edistää ajoturvallisuutta ja parantaa tehokkuutta, vaikka ajaisit tutussa paikassa. Laitteesta kuuluu kunkin hälytyksen yhteydessä äänimerkki tai ilmoitus, ja siinä näkyvät kunkin hälytyksen tiedot. Voit ottaa käyttöön tai poistaa käytöstä kunkin hälytystyypin äänimerkin tai ilmoituksen. Kaikki hälytykset eivät ole käytettävissä kaikilla alueilla.

- **Koulualue tai lähellä oleva koulu**: laitteesta kuuluu äänimerkki ja siinä näkyy etäisyys edessäpäin olevaan kouluun tai koulualueeseen ja nopeusrajoitus (jos se on käytettävissä).
- **Pieni nopeusrajoitus**: laitteesta kuuluu äänimerkki ja siinä näkyy edessäpäin oleva pieni nopeusrajoitus, jotta voit valmistautua vähentämään nopeutta.
- **Nopeusrajoitus ylitetty**: laitteesta kuuluu äänimerkki ja nopeusrajoituskuvakkeessa näkyy punainen reunus, kun ylität nykyisen tien ilmoitetun nopeusrajoituksen.
- **Väärä suunta yksisuuntaisella kadulla**: laitteesta kuuluu äänimerkki ja siinä näkyy koko näytön kokoinen varoitus, jos ajat väärään suuntaan yksisuuntaisella kadulla. Näytön reunat ovat punaiset ja näytön yläreunassa näkyy hälytys niin kauan kuin poistut yksisuuntaiselta kadulta tai vaihdat ajosuuntaa.
- **Tasoristeys**: laitteesta kuuluu äänimerkki ja siinä näkyy etäisyys edessäpäin olevaan tasoristeykseen.
- **Ylityspaikka eläimille**: laitteesta kuuluu äänimerkki ja siinä näkyy etäisyys edessäpäin olevaan ylityspaikkaan eläimille.
- **Mutka**: laitteesta kuuluu äänimerkki ja siinä näkyy etäisyys tiessä olevaan mutkaan.
- **Hitaampi liikenne**: laitteesta kuuluu äänimerkki ja siinä näkyy etäisyys hitaampaan liikenteeseen, kun lähestyt sitä suurella nopeudella. Laitteen on vastaanotettava liikennetietoja, jotta tätä ominaisuutta voi käyttää (*[Liikennetietojen](#page-13-0) [vastaanottaminen liikennevastaanottimella](#page-13-0)*, sivu 10).
- **Väsymysvaroitus**: laitteesta kuuluu äänimerkki, ja se ehdottaa edessäpäin olevia levähdyspaikkoja, kun olet ajanut yli kahden tunnin ajan pysähtymättä.

## **Kuljettajan äänihälytysten ottaminen käyttöön ja poistaminen käytöstä**

Voit poistaa käytöstä yksittäisiä kuljettajan äänihälytyksiä. Näkyvä hälytys näkyy, vaikka äänihälytys olisi poistettu käytöstä.

- **1** Valitse **Asetukset** > **Kartta ja ajoneuvo** > **Kuljettajan äänihälytykset**.
- **2** Valitse kunkin hälytyksen valintaruutu tai poista valinta.

## **Liikennevalo- ja nopeusvalvontakamerat**

#### *HUOMAUTUS*

Garmin ei vastaa liikennevalo- tai nopeusvalvontakameratietokannan tarkkuudesta tai niiden käyttämisen seurauksista.

**HUOMAUTUS:** tämä ominaisuus ei ole käytettävissä kaikilla alueilla ja kaikissa tuotemalleissa.

Tietoja liikennevalo- ja nopeusvalvontakameroiden sijainnista on saatavilla joillakin alueilla joihinkin tuotemalleihin. Laite hälyttää, kun lähestyt ilmoitettua nopeusvalvonta- tai liikennevalokameraa.

Laitteessasi on oltava aktiivinen tilaus, jotta voit ladata ja tallentaa valvontakameratietoja ja käyttää ajantasaisia liikennevalo- ja nopeusvalvontakameroiden sijaintitietoja. Osoitteesta [garmin.com/speedcameras](http://garmin.com/speedcameras) voit tarkistaa saatavuuden ja yhteensopivuuden tai ostaa tilauksen taikka kertapäivityksen. Voit ostaa uuden alueen tai laajentaa nykyistä tilausta milloin tahansa.

**HUOMAUTUS:** joillakin alueilla jotkin tuotepaketit sisältävät esiladatut liikennevalo- ja nopeusvalvontakameratiedot päivityksineen ilman tilausta.

• Voit päivittää laitteeseen tallennetun kameratietokannan Garmin Express ohjelmistolla ([garmin.com/express\)](http://garmin.com/express). Päivitä laite säännöllisesti, jotta saat ajantasaisimmat kameratiedot käyttöösi.

## **Navigoiminen määränpäähän**

### **Reitit**

Reitti on väylä nykyisestä sijainnistasi vähintään yhteen määränpäähän.

- Laite laskee suositeltavan reitin määränpäähän määrittämiesi asetusten mukaan, kuten reitin laskentatilan (*[Reitin](#page-7-0) [laskentatilan vaihtaminen](#page-7-0)*, sivu 4) ja vältettävien kohteiden mukaan (*[Viiveiden, tiemaksujen ja alueiden välttäminen](#page-8-0)*, [sivu 5](#page-8-0)).
- Voit aloittaa navigoinnin määränpäähän nopeasti käyttämällä suositeltua reittiä tai valita vaihtoehtoisen reitin (*Reitin aloittaminen*, sivu 3).
- Jos haluat käyttää tai välttää tiettyjä teitä, voit mukauttaa reittiä (*[Reitin muodostaminen](#page-7-0)*, sivu 4).
- Voit lisätä reitille useita määränpäitä (*[Sijainnin lisääminen](#page-7-0)  reitille*[, sivu 4\)](#page-7-0).

### **Reitin aloittaminen**

- **1** Valitse **Minne?** ja etsi sijainti (*[Sijaintien etsiminen ja](#page-9-0)  [tallentaminen](#page-9-0)*, sivu 6).
- **2** Valitse sijainti.
- **3** Valitse vaihtoehto:
	- Aloita navigointi käyttämällä suositeltua reittiä valitsemalla **Aja**.
	- Valitse vaihtoehtoinen reitti valitsemalla  $\forall$  ja valitsemalla reitti.

Vaihtoehtoiset reitit näkyvät kartan oikealla puolella.

• Voit muokata reitin kulkua valitsemalla > **Muokkaa reittiä** ja lisäämällä reitille muotopisteitä (*[Reitin](#page-7-0)  [muodostaminen](#page-7-0)*, sivu 4).

Laite laskee reitin sijaintiin ja opastaa sinua ääniopasteiden ja kartan tietojen avulla (*[Reittisi kartalla](#page-7-0)*, sivu 4). Reitillä olevien pääteiden esikatselu näkyy kartan reunassa usean sekunnin ajan.

Jos sinun tarvitsee pysähtyä muissa määränpäissä, voit lisätä ne reitille (*[Sijainnin lisääminen reitille](#page-7-0)*, sivu 4).

#### **Reitin aloittaminen kartan avulla**

Voit aloittaa reitin valitsemalla sijainnin kartassa.

- **1** Valitse **Katso karttaa**.
- **2** Näytä etsittävä alue vetämällä ja zoomaamalla karttaa.
- **3** Tarvittaessa voit suodattaa näkyvät kohdepisteet luokan mukaan valitsemalla Q.

Sijaintimerkinnät (**II** tai sininen piste) näkyvät kartassa.

- **4** Valitse vaihtoehto:
	- Valitse paikkamerkki.
	- Valitse piste, kuten katu, risteys tai osoite.
- **5** Valitse **Aja**.

#### **Palaaminen kotiin**

Kun aloitat reitin kotiin ensimmäisen kerran, laite kehottaa antamaan kotisijainnin.

- **1** Valitse **Minne?** > **Menen kotiin**.
- **2** Anna kotisijainti tarvittaessa.

#### <span id="page-7-0"></span>*Kotisijainnin muokkaaminen*

- **1** Valitse **Minne?** > > **Aseta kotisijainti**.
- **2** Anna kotisijainti.

## **Reittisi kartalla**

Laite opastaa sinua ajaessasi määränpäähän ääniopasteiden ja kartan tietojen avulla. Seuraavan käännöksen tai liittymän tai muun toiminnon ohjeet näkyvät kartan yläreunassa.

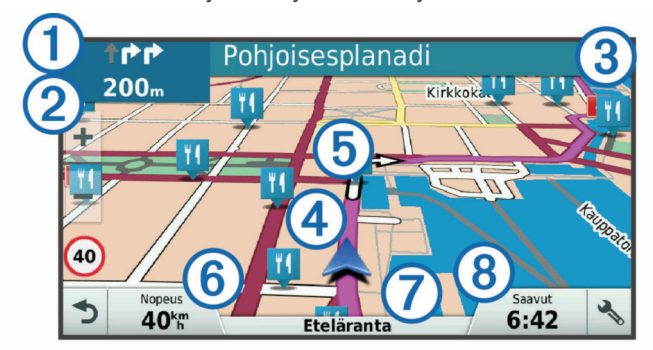

- $\Omega$  Reitin seuraava toiminto. Osoittaa seuraavan käännöksen, liittymän tai muun toiminnon ja käytettävän kaistan, jos tieto on saatavilla.
- $\circledcirc$ Etäisyys seuraavaan toimintoon.

Seuraavaan toimintoon liittyvän kadun tai liittymän nimi.  $\circled{3}$ 

 $\left( 4\right)$ Reitti korostettuna kartassa.

 $\circled$ Reitin seuraava toiminto. Kartassa olevat nuolet osoittavat tulevien toimintojen sijainnin.

- Ajoneuvon nopeus.  $<sup>6</sup>$ </sup>
- $\circledR$ Ajamasi tien nimi.
- $(8)$ Arvioitu saapumisaika.

**VIHJE:** voit muuttaa kentässä näkyviä tietoja koskettamalla kenttää (*[Kartan tietokentän muuttaminen](#page-13-0)*, sivu 10).

#### **Käännösten ja ajo-ohjeiden tarkasteleminen**

Reitin navigoinnin aikana voit tarkastella edessäpäin olevia käännöksiä, kaistanvaihtoja tai muita reitin ajo-ohjeita.

- **1** Valitse kartassa vaihtoehto:
	- Voit näyttää edessäpäin olevat käännökset ja ajo-ohjeet navigoidessasi valitsemalla > **Käännökset**. Karttatyökalu näyttää seuraavat neljä käännöstä tai ajoohjeet kartan vierellä. Luettelo päivittyy automaattisesti, kun navigoit reittiä.
	- Voit näyttää koko reitin käännökset ja ajo-ohjeet valitsemalla kartan yläreunan tekstipalkin.
- **2** Valitse käännös tai ajo-ohje (valinnainen). Näet yksityiskohtaiset tiedot. Pääteiden risteysten kuvat voivat tulla näyttöön, jos ne ovat käytettävissä.

#### **Koko reitin näyttäminen kartassa**

- **1** Kun navigoit reittiä, valitse jokin kohta kartassa.
- **2** Valitse .

## **Sijainnin lisääminen reitille**

Jotta voit lisätä sijainnin reitille, sinun on navigoitava reittiä (*[Reitin aloittaminen](#page-6-0)*, sivu 3).

Voit lisätä sijainteja reitin keskelle tai loppuun. Voit lisätä esimerkiksi huoltoaseman seuraavaksi määränpääksi reitille.

**VIHJE:** jos haluat luoda monimutkaisia reittejä, jotka sisältävät useita määränpäitä tai aikataulutettuja pysähdyksiä, voit suunnitella, ajoittaa ja tallentaa reittejä matkasuunnittelulla (*[Matkan suunnitteleminen](#page-8-0)*, sivu 5).

1 Valitse kartassa **b** > Minne?.

- **2** Hae sijaintia (*[Sijaintien etsiminen ja tallentaminen](#page-9-0)*, sivu 6).
- **3** Valitse sijainti.
- **4** Valitse **Aja**.
- **5** Valitse vaihtoehto:
	- Voit lisätä sijainnin seuraavaksi määränpääksi reitille valitsemalla **Lisää seuraavaksi pysähdykseksi**.
	- Voit lisätä sijainnin reitin loppuun valitsemalla **Lisää viimeiseksi pysähdykseksi**.
	- Voit lisätä sijainnin ja muuttaa reitin määränpäiden järjestystä valitsemalla **Lisää aktiiviselle reitille**.

Laite lisää sijainnin, laskee reitin uudelleen ja opastaa sinut määränpäihin järjestyksessä.

## **Reitin muodostaminen**

Jotta voit muodostaa reitin, sinun on aloitettava reitti (*[Reitin](#page-6-0) [aloittaminen](#page-6-0)*, sivu 3).

Voit muuttaa reittiä muodostamalla sen manuaalisesti. Siten voit ohjata reitin tietylle tielle tai tietyn alueen läpi lisäämättä siihen määränpäitä.

- **1** Valitse jokin kartan kohta.
- **2** Valitse .

Laite siirtyy reitin muodostustilaan.

**3** Valitse jokin sijainti kartalla.

VIHJE: valitsemalla + voit lähentää karttaa ja valita tarkemman sijainnin.

Laite laskee reitin uudelleen siten, että se kulkee valitun sijainnin kautta.

- **4** Valitse tarvittaessa vaihtoehto:
	- Voit lisätä muodostuspisteitä reitille valitsemalla lisää sijainteja kartassa.
	- Voit poistaa muodostuspisteen valitsemalla  $\bar{a}$ .
- **5** Kun reitin muodostus on valmis, valitse **Aja**.

### **Kiertotien käyttäminen**

Voit kiertää tietyn matkan päästä reitistä tai kiertää tietyt tiet. Tämä on hyödyllistä, jos reitillä on rakennustyömaita, suljettuja teitä tai heikot tieolosuhteet.

1 Valitse kartassa : > Vaihda reitti.

**VIHJE:** jos Vaihda reitti -työkalu ei ole karttatyökalujen valikossa, voit lisätä sen (*[Karttatyökalujen ottaminen](#page-12-0) [käyttöön](#page-12-0)*, sivu 9).

- **2** Valitse vaihtoehto:
	- Voit kiertää tietyn matkan päästä reitistä valitsemalla **Kiertotie matkan mukaan**.
	- Voit kiertää reitin tietyn tien ympäri valitsemalla **Kiertotie tien mukaan**.
	- Voit etsiä uuden reitin valitsemalla **Kiertotie**.

## **Reitin pysäyttäminen**

Valitse kartassa  $\frac{1}{2}$  > Pysäytä.

## **Reitin laskentatilan vaihtaminen**

- **1** Valitse **Asetukset** > **Navigointi** > **Laskentatila**.
- **2** Valitse vaihtoehto:
	- Valitsemalla **Nopeampi matka** voit laskea reittejä, jotka ovat nopeita ajaa, vaikka etäisyys ei ehkä olekaan lyhin mahdollinen.
	- Valitsemalla **Linnuntie** voit laskea reitit pisteestä pisteeseen huomioimatta teitä.
	- Valitsemalla **Lyhyempi matka** voit laskea reittejä, joiden pituus on lyhin mahdollinen, vaikka ajoaika ei ehkä olekaan lyhin mahdollinen.

## <span id="page-8-0"></span>**Matkasuunnittelu**

Matkasuunnittelun avulla voit luoda ja tallentaa matkan, jota voit navigoida myöhemmin. Tämä voi olla kätevää suunniteltaessa esimerkiksi toimitusreittiä, lomaa tai rengasmatkaa. Voit muokata tallennettua reittiä myöhemmin esimerkiksi järjestämällä sijainteja uudelleen, optimoimalla pysähdysten järjestyksen tai lisäämällä aikataulutietoja tai muodostuspisteitä. Matkasuunnittelulla voi myös muokata aktiivista reittiä ja tallentaa sen.

#### **Matkan suunnitteleminen**

Matka voi sisältää useita määränpäitä, ja sen on sisällettävä vähintään lähtöpiste ja yksi määränpää. Lähtöpiste on sijainti, josta aiot lähteä matkaan. Jos aloitat matkan navigoinnin muusta sijainnista, laite ehdottaa ensin reititystä lähtöpisteeseen. Kiertomatkalla lähtöpiste voi olla sama kuin lopullinen määränpää.

#### 1 Valitse Sovellukset > Matkasuunnittelu >  $\equiv$  > Luo matka.

- **2** Valitse **Valitse lähtöpaikka**.
- **3** Valitse sijainti lähtöpisteeksi ja valitse **Val.**.
- **4** Valitse **Valitse määränpää**.
- **5** Valitse sijainti määränpääksi ja valitse **Val.**.
- **6** Voit lisätä sijainteja (valinnainen) valitsemalla **Lisää sijainti**.
- **7** Kun olet lisännyt kaikki tarvittavat sijainnit, valitse **Seuraava**  > **Tallenna**.
- **8** Kirjoita nimi ja valitse **Valm.**.

#### **Tallennetun matkan navigoiminen**

- **1** Valitse **Sovellukset** > **Matkasuunnittelu**.
- **2** Valitse tallennettu matka.
- **3** Valitse **Aja**.
- **4** Valitse ensimmäinen sijainti, johon navigoidaan, ja valitse **Aloita**.

Laite laskee reitin nykyisestä sijainnista valittuun ja opastaa sinut jäljellä oleviin määränpäihin järjestyksessä.

#### **Matkan määränpäiden järjestyksen optimoiminen**

Laite voi lyhentää ja tehostaa reittiä optimoimalla matkan määränpäiden järjestyksen automaattisesti. Lähtöpiste ja lopullinen määränpää eivät muutu, kun optimoit järjestyksen.

Kun muokkaat matkaa, valitse **isee Septimoi järjestys**.

#### **Matkan sijaintien muokkaaminen ja järjestäminen uudelleen**

- **1** Valitse **Sovellukset** > **Matkasuunnittelu**.
- **2** Valitse tallennettu matka.
- **3** Valitse sijainti.
- **4** Valitse vaihtoehto:
	- Voit siirtää sijaintia ylös- tai alaspäin valitsemalla  $\uparrow$  ja vetämällä sijainnin uuteen kohtaan matkalla.
	- Voit lisätä uuden sijainnin valitun sijainnin jälkeen valitsemalla  $\Theta$ .
	- Voit poistaa sijainnin valitsemalla **n**.

#### **Aktiivisen reitin muokkaaminen ja tallentaminen**

Jos reitti on aktiivinen, sitä voi muokata ja sen voi tallentaa matkasuunnittelulla matkaksi.

- **1** Valitse **Sovellukset** > **Matkasuunnittelu** > **Oma aktiivinen reitti**.
- **2** Muokkaa reittiä matkasuunnittelulla.
	- Reitti lasketaan uudelleen aina, kun teet muutoksen.
- **3** Valitsemalla **Tallenna** voit tallentaa reitin matkaksi, jota voit navigoida myöhemmin uudelleen.

#### **Matkan reititysasetusten muuttaminen**

Voit mukauttaa reitin laskentatapaa, kun aloitat matkan.

- **1** Valitse **Sovellukset** > **Matkasuunnittelu**.
- **2** Valitse tallennettu matka.
- **3** Valitse > **Matka-asetukset**.
- **4** Valitse vaihtoehto:
	- Voit lisätä muodostuspisteitä matkalle valitsemalla **Muodosta reitti** ja seuraamalla näytön ohjeita (*[Reitin](#page-7-0) [muodostaminen](#page-7-0)*, sivu 4).
	- Voit muuttaa matkan laskentatilaa valitsemalla **Reittisuositus** (*[Reitin laskentatilan vaihtaminen](#page-7-0)*, sivu 4).

#### **Matkan ajoittaminen**

Voit lisätä kuhunkin matkan sijaintiin aikataulutietoja, kuten aiotun saapumis- ja viipymisajan. Tämä auttaa sinua pysymään aikatauluissa.

- **1** Valitse **Sovellukset** > **Matkasuunnittelu**.
- **2** Valitse matka.
- **3** Valitse > **Matka-asetukset** > **Muokkaa aikataulua**.
- **4** Valitse sijainti ja määritä aikataulutiedot näytön ohjeiden mukaisesti.

**VIHJE:** jos sinun on aikataulutettava useita matkan sijainteja, aloita matkan alusta.

- **5** Voit lisätä muiden sijaintien aikataulutietoja toistamalla vaiheen 4.
- **6** Kun olet valmis, valitse **Tallenna**.

Kun navigoit matkaa, lähde matkaan viimeistään lähtöpisteessä näkyvänä aikana, jotta ehdit pysähdyksiin ja määränpäähän aikataulun mukaan. Aikataulu on vain arvio. Liikenneolosuhteet, rakennustyömaat ja muut tekijät voivat vaikuttaa todellisiin saapumisaikoihin.

### **Suositeltujen reittien käyttäminen**

Tämän toiminnon käyttäminen edellyttää vähintään yhden sijainnin tallentamista ja matkustushistoriaominaisuuden käyttöönottoa (*[Laite- ja yksityisyysasetukset](#page-15-0)*, sivu 12).

Toiminnon myTrends™ avulla laite pyrkii ennustamaan määränpään matkustushistorian, viikonpäivän ja kellonajan perusteella. Kun olet ajanut tallennettuun sijaintiin useita kertoja, kartan navigointipalkissa voidaan näyttää kyseinen sijainti, arvioitu ajoaika sekä liikennetiedot.

Näet suositellun reitin sijaintiin valitsemalla navigointipalkin.

#### **Viiveiden, tiemaksujen ja alueiden välttäminen**

#### **Ruuhkien välttäminen reitillä**

Jotta voit välttää ruuhkia, sinun on vastaanotettava liikennetietoja (*[Liikennetietojen vastaanottaminen](#page-13-0)  [liikennevastaanottimella](#page-13-0)*, sivu 10).

Laite optimoi reitin oletusarvoisesti ja välttää ruuhkia automaattisesti. Jos olet poistanut asetuksen käytöstä liikenneasetuksista (*[Liikenneasetukset](#page-14-0)*, sivu 11), voit tarkastella ja välttää ruuhkia manuaalisesti.

- **1** Valitse reitin navigoimisen aikana > **Liikenne**.
- **2** Valitse **Vaihtoehtoinen reitti**, jos se on käytettävissä.
- **3** Valitse **Aja**.

#### **Tietullien välttäminen**

Laite voi välttää reititystä maksullisille alueille, kuten tietulliteille, maksullisille silloille tai ruuhkaisille alueille. Laite saattaa silti sisällyttää reitille maksullisen alueen, jos muita järkeviä reittejä ei ole käytettävissä.

**1** Valitse **Asetukset** > **Navigointi**.

<span id="page-9-0"></span>**2** Valitse vaihtoehto:

**HUOMAUTUS:** valikko muuttuu alueen ja laitteen karttatietojen mukaan.

- Valitse **Tietullit**.
- Valitse **Tietullit ja -maksut** > **Tietullit**.
- **3** Valitse vaihtoehto:
	- Jos haluat, että laite kysyy aina ennen reitittämistä maksulliselle alueelle, valitse **Kysy aina**.
	- Voit välttää maksullisia alueita aina valitsemalla **Vältä**.
	- Voit sallia maksulliset alueet aina valitsemalla **Salli**.
- **4** Valitse **Tallenna**.

#### **Tietullitarrojen välttäminen**

**HUOMAUTUS:** tämä toiminto ei ole käytettävissä kaikilla alueilla.

Laitteen karttatiedot saattavat sisältää yksityiskohtaisia tietullitarratietoja joissakin maissa. Voit välttää tietullitarroja tai sallia ne kussakin maassa.

- **1** Valitse **Asetukset** > **Navigointi** > **Tietullit ja -maksut** > **Tietullitarrat**.
- **2** Valitse maa.
- **3** Valitse vaihtoehto:
	- Jos haluat, että laite kysyy aina ennen reitittämistä maksulliselle alueelle, valitse **Kysy aina**.
	- Voit välttää maksullisia alueita aina valitsemalla **Vältä**.
	- Voit sallia maksulliset alueet aina valitsemalla **Salli**.
- **4** Valitse **Tallenna**.

#### **Tien ominaisuuksien välttäminen**

- **1** Valitse **Asetukset** > **Navigointi** > **Vältettävät**.
- **2** Valitse reiteillä vältettävät tien ominaisuudet ja valitse **Tallenna**.

#### **Ympäristövyöhykkeiden välttäminen**

Laite voi välttää alueita, joilla on voimassa ajoneuvoa koskevia ympäristö- tai päästörajoituksia.

- **1** Valitse **Asetukset** > **Navigointi** > **Ympäristövyöhykkeet**.
- **2** Valitse vaihtoehto:
	- Jos haluat, että laite kysyy aina ennen reitittämistä ympäristövyöhykkeelle, valitse **Kysy aina**.
	- Voit välttää ympäristövyöhykkeitä aina valitsemalla **Vältä**.
	- Voit sallia ympäristövyöhykkeet aina valitsemalla **Salli**.
- **3** Valitse **Tallenna**.

#### **Mukautettavat vältettävät reitit**

Mukautettavien vältettävien reittien avulla voit valita tiettyjä alueita tai tieosuuksia, joita vältetään. Kun laite laskee reittiä, se välttää kyseisiä alueita ja teitä, kunhan muitakin järkeviä vaihtoehtoja on käytettävissä.

#### *Tien välttäminen*

- **1** Valitse **Asetukset** > **Navigointi** > **Mukaut. vältettävät**.
- **2** Valitse **Lisää vältettävä tie**
- **3** Valitse vältettävän tieosuuden aloituspiste ja sen jälkeen **Seuraava**.
- **4** Valitse tieosuuden lopetuspiste ja sen jälkeen **Seuraava**.
- **5** Valitse **Valm.**.

#### *Alueen välttäminen*

- **1** Valitse **Asetukset** > **Navigointi** > **Mukaut. vältettävät**.
- **2** Valitse tarvittaessa **Lisää vältettävä reitti**.
- **3** Valitse **Lisää vältettävä alue**
- **4** Valitse vältettävän alueen vasen ylänurkka ja valitse **Seuraava**.

**5** Valitse vältettävän alueen oikea alanurkka ja valitse **Seuraava**.

Valittu alue näkyy kartalla varjostettuna.

**6** Valitse **Valm.**.

#### *Mukautetun vältettävän poistaminen käytöstä*

Voit poistaa mukautetun vältettävän reitin käytöstä poistamatta itse reittiä.

- **1** Valitse **Asetukset** > **Navigointi** > **Mukaut. vältettävät**.
- **2** Valitse vältettävä reitti.
- **3** Valitse > **Poista käytöstä**.

#### *Mukautettavien vältettävien reittien poistaminen*

- **1** Valitse **Asetukset** > **Navigointi** > **Mukaut. vältettävät**.
- **2** Valitse vaihtoehto:
	- Poista kaikki mukautetut vältettävät valitsemalla **k**.
	- Poista yksi mukautettu vältettävä valitsemalla se ja valitsemalla  $\equiv$  > Poista.

## **Navigoiminen poissa tieltä**

Jos et navigoi teitä pitkin, voit käyttää Pois tieltä -tilaa.

- **1** Valitse **Asetukset** > **Navigointi**.
- **2** Valitse **Laskentatila** > **Linnuntie** > **Tallenna**. Seuraava reitti lasketaan suorana viivana sijaintiin.

## **Sijaintien etsiminen ja tallentaminen**

Laitteeseen ladatut kartat sisältävät sijainteja, kuten ravintoloita, hotelleja, autopalveluja ja yksityiskohtaisia tietoja kaduista. Minne?-valikosta voit etsiä määränpäitä monella tavalla.

- Kirjoittamalla hakuehtoja voit hakea kaikista sijaintiedoista nopeasti (*Sijainnin etsiminen hakupalkilla*, sivu 6).
- Voit selata tai hakea esiladattuja kohdepisteitä luokan mukaan (*[Kohdepisteet](#page-10-0)*, sivu 7).
- Hae Foursquare® kohdepisteitä (*[Foursquare kohdepisteiden](#page-10-0) [hakeminen](#page-10-0)*, sivu 7).
- Etsi hakutyökaluilla tiettyjä sijainteja, kuten osoitteita, risteyksiä tai maantieteellisiä koordinaatteja (*[Hakutyökalut](#page-10-0)*, [sivu 7](#page-10-0)).
- Hae jonkin toisen kaupungin tai alueen läheltä (*[Hakualueen](#page-10-0)  [muuttaminen](#page-10-0)*, sivu 7).
- Tallenna suosikkisijaintejasi, jotta löydät ne myöhemmin nopeasti (*[Sijaintien tallentaminen](#page-11-0)*, sivu 8).
- Palaa viimeksi löytyneisiin sijainteihin (*[Vasta löydettyjen](#page-11-0) [sijaintien tarkasteleminen](#page-11-0)*, sivu 8).

## **Sijainnin etsiminen hakupalkilla**

Hakupalkilla voit etsiä sijainteja antamalla luokan, tuotenimen, osoitteen tai kaupungin.

- **1** Valitse **Minne?**.
- **2** Valitse hakupalkissa **Aloita haku**.
- **3** Kirjoita koko hakusana tai sen osa.

Ehdotetut hakusanat tulevat näkyviin hakupalkin alle.

- **4** Valitse vaihtoehto:
	- Jos haluat etsiä yrityksen tyyppiä, anna luokan nimi (esim. elokuvateatterit).
	- Jos haluat etsiä yritystä nimen mukaan, kirjoita nimi tai sen osa.
	- Voit hakea lähellä olevaa osoitetta antamalla talonumeron ja kadunnimen.
	- Jos haluat etsiä osoitetta toisesta kaupungista, anna talonumero, kadunnimi, kaupunki ja osavaltio.
	- Jos haluat etsiä kaupungin, anna kaupunki ja osavaltio.
- <span id="page-10-0"></span>• Jos haluat etsiä koordinaatteja, anna leveys- ja pituusastekoordinaatit.
- **5** Valitse vaihtoehto:
	- Jos haluat etsiä ehdotetulla hakusanalla, valitse hakusana.
	- Jos haluat etsiä kirjoittamallasi tekstillä, valitse Q.
- **6** Valitse tarvittaessa sijainti.

## **Hakutulosten näyttäminen kartassa**

Voit näyttää sijaintihaun tulokset kartassa luettelon sijasta.

- 1 Valitse sijaintihaun tuloksista **A**. Hakutulosten lähin sijainti ilmestyy karttaan. **W** osoittaa muiden hakutulosten sijainnit.
- **2** Valitse vähintään yksi vaihtoehto:
	- Voit näyttää lisää hakutuloksia koskettamalla ja vetämällä karttaa.
	- Voit valita jonkin muun sijainnin valitsemalla  $\P$ .
	- Voit näyttää valitun sijainnin tiedot ja reitit valitsemalla sijainnin kuvauksen kartan alareunasta.
	- Voit aloittaa navigoinnin valittuun sijaintiin valitsemalla **Aja**.

## **Hakualueen muuttaminen**

Laite hakee oletusarvoisesti nykyisen sijainnin läheltä. Voit hakea myös muualta, kuten määränpään tai jonkin toisen kaupungin läheltä tai aktiivisen reitin varrelta.

- **1** Valitse **Minne?**.
- **2** Valitse **Paikan etsim. läheltä:**.
- **3** Valitse jokin vaihtoehto.

## **Kohdepisteet**

Kohdepiste on mahdollisesti hyödyllinen tai kiinnostava paikka. Kohdepisteet on järjestetty luokittain, ja ne voivat sisältää suosittuja kohteita, kuten huoltoasemia, ravintoloita, hotelleja ja viihdeareenoita.

#### **Sijainnin etsiminen luokan mukaan**

- **1** Valitse **Minne?**.
- **2** Valitse luokka tai valitse **Kategoriat**.
- **3** Valitse tarvittaessa aliluokka.
- **4** Valitse sijainti.

#### **Hakeminen luokasta**

Kun olet tehnyt kohdepistehaun, joissakin luokissa saattaa näkyä pikahakuluettelo, jossa näkyvät viimeisimmät neljä valitsemaasi määränpäätä.

- **1** Valitse **Minne?** > **Kategoriat**.
- **2** Valitse luokka.
- **3** Valitse vaihtoehto:
	- Valitse määränpää näytön oikean reunan pikahakuluettelosta. Pikahakuluettelo sisältää valitusta luokasta viimeksi löydetyt sijainnit.
	- Valitse tarvittaessa aliluokka ja määränpää.

#### **Navigoiminen paikassa sijaitseviin kohdepisteisiin**

Voit luoda reitin suuremmassa paikassa sijaitsevaan kohdepisteeseen, kuten yksittäiseen kauppaan kauppakeskuksessa tai tiettyyn terminaaliin lentokentällä.

- **1** Valitse **Minne?** > **Aloita haku**.
- **2** Valitse vaihtoehto:
	- Hae paikkaa kirjoittamalla sen nimi tai osoite, valitsemalla Q ja siirtymällä vaiheeseen 3.
- Hae kohdepistettä kirjoittamalla sen nimi, valitsemalla Q ja siirtymällä vaiheeseen 5.
- **3** Valitse paikka.

Paikan alapuolelle tulee näkyviin luettelo luokkia, kuten ravintolat, vuokra-autot tai terminaalit.

- **4** Valitse luokka.
- **5** Valitse kohdepiste ja valitse **Aja**.

Laite luo reitin kohdepistettä lähimpänä olevalle pysäköintialueelle tai sisäänkäynnille. Kun saavut määränpäähän, ruutulippu osoittaa suositellun pysäköintialueen. Merkitty piste osoittaa kohdepisteen sijainnin paikassa.

#### *Tutustuminen paikkaan*

Voit näyttää kussakin paikassa sijaitsevien kohdepisteiden luettelon.

- **1** Valitse paikka.
- **2** Valitse > **Tutustu paikkaan**.

#### **Foursquare**

Foursquare on sijaintiperustainen yhteisöpalvelu. Laite sisältää esiladattuja Foursquare kohdepisteitä, jotka osoittaa hakutuloksissa näkyvä Foursquare logo.

#### *Foursquare kohdepisteiden hakeminen*

Voit hakea laitteeseen ladattuja Foursquare kohdepisteitä. Valitse **Minne?** > **Kategoriat** > **Foursquare®**.

## **Hakutyökalut**

Hakutyökaluilla voit hakea tietyntyyppisiä sijainteja vastaamalla näyttöön tuleviin kehotteisiin.

#### **Osoitteen etsiminen**

**HUOMAUTUS:** vaiheiden järjestys saattaa vaihdella laitteeseen ladattujen karttatietojen mukaan.

- **1** Valitse **Minne?**.
- **2** Voit tarvittaessa etsiä läheltä toista kaupunkia tai aluetta valitsemalla <sup>9</sup> Paikan etsim. läheltä:.
- **3** Valitse **Osoite**.
- **4** Lisää osoitetiedot näytön ohjeiden mukaan.
- **5** Valitse osoite.

#### **Risteyksen etsiminen**

Voit etsiä risteystä kahden kadun, moottoritien tai muun tien väliltä.

- **1** Valitse **Minne?** > **Kategoriat** > **Risteykset**.
- **2** Lisää katutiedot näytön ohjeiden mukaan.
- **3** Valitse risteys.

#### **Kaupungin etsiminen**

- **1** Valitse **Minne?** > **Kategoriat** > **Kaupungit**.
- **2** Valitse vaihtoehto:
	- Valitse kaupunki lähellä olevien kaupunkien luettelosta.
	- Voit hakea toisen sijainnin läheltä valitsemalla **9 Paikan etsim. läheltä:** (*Hakualueen muuttaminen*, sivu 7).
	- Voit hakea kaupunkia nimellä valitsemalla **Aloita haku**, kirjoittamalla kaupungin nimen ja valitsemalla Q.

#### **Paikan etsiminen koordinaateilla**

Voit etsiä sijainnin leveys- ja pituuspiirien koordinaateilla. Tämä on hyödyllistä geokätkennässä.

- **1** Valitse **Minne?** > **Kategoriat** > **Koordinaatit**.
- 2 Valitse tarvittaessa ia muuta koordinaattien muotoa tai datumia.
- **3** Anna pituus- ja leveysasteen koordinaatit.
- **4** Valitse **Katso kartalla**.

## <span id="page-11-0"></span>**Vasta löydettyjen sijaintien tarkasteleminen**

Laite säilyttää viimeisimmät 50 löytämääsi sijaintia.

Valitse **Minne?** > **Viimeisimmät**.

#### **Vasta löydettyjen sijaintien luettelon tyhjentäminen** Valitse **Minne?** > **Viimeisimmät** > > **Tyhjennä** > **Kyllä**.

## **Viimeisimmän pysäköintipaikan etsiminen**

Kun irrotat laitteen ajoneuvotelineestä ja laite on vielä käynnissä, nykyinen sijaintisi tallennetaan pysäköintipaikaksi.

Valitse **Sovellukset** > **Viimeisin paikka**.

## **Nykyisen sijainnin tietojen tarkasteleminen**

Nykysijainti-sivulla voit näyttää tietoja nykyisestä sijainnista. Tämä on hyödyllinen ominaisuus, jos joudut kertomaan sijaintisi esimerkiksi ensiapuhenkilökunnalle.

Valitse ajoneuvo kartassa.

#### **Hätäpalvelujen ja huoltoasemien etsiminen**

Minne?-sivulla voit etsiä lähellä olevia sairaaloita, poliisiasemia tai huoltoasemia.

- **1** Valitse ajoneuvo kartassa.
- **2** Valitse **Sairaalat**, **Poliisiasemat**, **Polttoaine** tai **Tiepalvelut**. **HUOMAUTUS:** jotkin palveluluokat eivät ole käytettävissä kaikilla alueilla.

Valitun palveluluokan sijaintiluettelo avautuu lähimmät sijainnit ylimpänä.

- **3** Valitse sijainti.
- **4** Valitse vaihtoehto:
	- Navigoi sijaintiin valitsemalla **Aja**.
	- Voit näyttää puhelinnumeron ja muut sijainnin tiedot valitsemalla $\bigoplus$

#### **Ajo-ohjeiden saaminen nykysijaintiin**

Jos sinun on annettava ajo-ohjeet nykyiseen sijaintiisi, laite antaa ajo-ohjeita.

- **1** Valitse ajoneuvo kartassa.
- **2** Valitse > **Ohjeet luokseni**.
- **3** Valitse aloituspaikka.
- **4** Valitse **Val.**.

### **Oikotien lisääminen**

Minne?-valikkoon voi lisätä pikakuvakkeita. Pikakuvake voi viitata sijaintiin, luokkaan tai hakutyökaluun.

Minne?-valikossa voi olla enintään 36 pikakuvaketta.

- **1** Valitse **Minne?** > **Lisää pikakuvake**.
- **2** Valitse kohde.

#### **Pikakuvakkeen poistaminen**

- **1** Valitse **Minne?** > > **Poista pikakuvake**.
- **2** Valitse poistettava pikakuvake.
- **3** Vahvista valitsemalla pikakuvake uudelleen.
- **4** Valitse **Tallenna**.

## **Sijaintien tallentaminen**

#### **Sijainnin tallentaminen**

- **1** Hae sijaintia (*[Sijainnin etsiminen luokan mukaan](#page-10-0)*, sivu 7).
- **2** Valitse sijainti hakutuloksista.
- **3** Valitse **n**
- **4** Valitse **Tallenna**.
- **5** Kirjoita tarvittaessa nimi ja valitse **Valm.**.

#### **Nykyisen sijainnin tallentaminen**

- **1** Kosketa ajoneuvokuvaketta kartassa.
- **2** Valitse **Tallenna**.
- **3** Kirjoita nimi ja valitse **Valm.**.
- **4** Valitse **OK**.

#### **Tallennetun sijainnin muokkaaminen**

- **1** Valitse **Minne?** > **Tallennetut**.
- **2** Valitse tarvittaessa luokka.
- **3** Valitse sijainti.
- 4 Valitse **f**
- **5** Valitse > **Muokkaa**.
- **6** Valitse vaihtoehto:
	- Valitse **Nimi**.
	- Valitse **Puhelinnumero**.
	- Valitsemalla **Kategoriat** voit liittää luokkia tallennettuun sijaintiin.
	- Valitsemalla **Vaihda karttasymboli** voit vaihtaa tallennetun sijainnin symbolin kartassa.
- **7** Muokkaa tietoja.
- **8** Valitse **Valm.**.

#### **Luokkien liittäminen tallennettuun sijaintiin**

Voit järjestää tallennettuja sijainteja lisäämällä mukautettuja luokkia.

**HUOMAUTUS:** luokat näkyvät tallennettujen sijaintien valikossa, kun olet tallentanut vähintään 12 sijaintia.

- **1** Valitse **Minne?** > **Tallennetut**.
- **2** Valitse sijainti.
- 3 Valitse **O**
- **4** Valitse > **Muokkaa** > **Kategoriat**.
- **5** Anna yksi tai useampia luokan nimiä pilkulla erotettuina.
- **6** Valitse ehdotettu luokka tarvittaessa.
- **7** Valitse **Valm.**.

#### **Tallennetun sijainnin poistaminen**

**HUOMAUTUS:** poistettuja sijainteja ei voi palauttaa.

- **1** Valitse **Minne?** > **Tallennetut**.
- **2** Valitse > **Poista tallenn. paikat**.
- **3** Valitse poistettavien tallennettujen sijaintien valintaruudut ja valitse **Poista**.

## **Kartan käyttäminen**

Kartan avulla voit navigoida reittejä (*[Reittisi kartalla](#page-7-0)*, sivu 4) tai näyttää kartan ympäristöstäsi, kun mikään reitti ei ole aktiivinen.

- **1** Valitse **Katso karttaa**.
- **2** Valitse jokin kartan kohta.
- **3** Valitse vaihtoehto:
	- Voit siirtää karttaa vasemmalle, oikealle, ylös ja alas vetämällä.
	- $\cdot$  Lähennä tai loitonna valitsemalla  $\div$  tai  $\equiv$ .
	- Voit vaihtaa North Up ‑näkymästä 3D-näkymään valitsemalla A.
	- Voit suodattaa näkyvät kohdepisteet luokan mukaan valitsemalla Q.
	- Aloita reitti valitsemalla sijainti kartassa ja valitsemalla **Aja**  (*[Reitin aloittaminen kartan avulla](#page-6-0)*, sivu 3).

## <span id="page-12-0"></span>**Karttatyökalut**

Karttatyökaluilla voit käyttää nopeasti tietoja ja laitteen toimintoja, kun tarkastelet karttaa. Kun aktivoit karttatyökalun, se näkyy paneelissa kartan reunassa.

**Pysäytä**: lopettaa aktiivisen reitin navigoinnin.

**Vaihda reitti**: voit valita kiertotien tai ohittaa sijainteja reitillä.

- **Edessä olevat**: näyttää edessäpäin reitillä tai tiellä olevat sijainnit (*Edessä olevat*, sivu 9).
- **Käännökset**: näyttää edessäpäin olevien reitin käännösten luettelon (*[Käännösten ja ajo-ohjeiden tarkasteleminen](#page-7-0)*, [sivu 4\)](#page-7-0).
- **Matkatiedot**: näyttää mukautettavia matkatietoja, kuten nopeuden tai matkan (*Matkatietojen näyttäminen kartassa*, sivu 9).

**Volyymi**: säätää pää-äänenvoimakkuutta.

**Kirkkaus**: säätää näytön kirkkautta.

#### **Karttatyökalun tarkasteleminen**

- **1** Valitse kartasta .
- **2** Valitse karttatyökalu.

Karttatyökalu näkyy paneelissa kartan reunassa.

**3** Kun haluat lopettaa karttatyökalun käytön, valitse  $\mathsf{X}$ .

#### **Karttatyökalujen ottaminen käyttöön**

Vain useimmin käytetyt karttatyökalut ovat oletusarvoisesti käytössä karttatyökalujen valikossa. Valikkoon voi lisätä enintään 12 työkalua.

- 1 Valitse kartasta  $\mathbf{1} > \mathbf{\ddot{\alpha}}$ .
- **2** Valitse kunkin lisättävän työkalun valintaruutu.
- **3** Valitse **Tallenna**.

## **Edessä olevat**

Edessä olevat -työkalu antaa tietoja edessäpäin olevista sijainneista reitillä tai tiellä, jolla ajat. Voit tarkastella edessäpäin olevia kohdepisteitä, kuten ravintoloita, huoltoasemia ja levähdysalueita. Kun ajat valtatietä, voit näyttää tietoja myös edessäpäin olevista liittymistä ja kaupungeista sekä niiden palveluista hiukan samalla tavalla kuin valtatien varrella olevista tienviitoista.

Voit mukauttaa kolmea Edessä olevat -työkalussa näkyvää luokkaa.

#### **Edessäpäin olevien sijaintien näyttäminen**

- **1** Valitse kartassa > **Edessä olevat**.
- **2** Valitse vaihtoehto:
	- Voit näyttää kunkin luokan seuraavan edessäpäin olevan sijainnin valitsemalla tarvittaessa .
	- Voit näyttää edessäpäin olevien liittymien tai kaupunkien tiedot ja palvelut valitsemalla  $\overline{P}$ .

**HUOMAUTUS:** tämä asetus on käytettävissä ainoastaan, kun ajat valtatiellä tai kun reitti sisältää valtatien.

**3** Valitsemalla kohteen voit näyttää kyseisen luokan, liittymän tai kaupungin sijaintiluettelon.

#### **Edessä olevat** ‑**luokkien mukauttaminen**

Voit muuttaa Edessä olevat -työkalussa näkyviä sijaintiluokkia.

- **1** Valitse kartassa > **Edessä olevat**.
- **2** Valitse luokka.
- 3 Valitse  $\triangle$
- **4** Valitse vaihtoehto:
	- Voit siirtää luokkaa ylös- tai alaspäin luettelossa valitsemalla luokan nimen vierellä olevan nuolen ja vetämällä sitä.
	- Voit muuttaa luokkaa valitsemalla sen.
- Voit luoda mukautetun luokan valitsemalla luokan, valitsemalla **Mukautettu haku** ja kirjoittamalla yrityksen tai luokan nimen.
- **5** Valitse **Valm.**.

## **Matkan tiedot**

#### **Matkatietojen näyttäminen kartassa**

Lisää matkatietotyökalu karttatyökaluvalikkoon, jotta voit näyttää matkatiedot kartassa (*Karttatyökalujen ottaminen käyttöön*, sivu 9).

Valitse kartassa : > Matkatiedot.

#### *Matkatietokenttien mukauttaminen*

Lisää matkatietotyökalu karttatyökaluvalikkoon, jotta voit mukauttaa matkatietojen karttatyökalussa näkyviä tietoja (*Karttatyökalujen ottaminen käyttöön*, sivu 9).

- 1 Valitse kartassa : > Matkatiedot.
- **2** Valitse matkatietokenttä.
- **3** Valitse jokin vaihtoehto.

Uusi matkatietokenttä ilmestyy matkatietojen karttatyökaluun.

#### **Matkan tietosivun tarkasteleminen**

Matkan tietosivulla näkyy nopeus. Lisäksi sillä on tietoja matkasta.

**HUOMAUTUS:** jos pysähdyt usein, jätä laitteen virta kytketyksi, jotta se voi mitata matkalla kuluneen ajan tarkasti.

Valitse kartassa **Nopeus**.

#### **Matkalokin näyttäminen**

Laite luo matkalokin eli tallentaa ajetun matkan.

- **1** Valitse **Asetukset** > **Kartta ja ajoneuvo** > **Karttatasot**.
- **2** Valitse **Matkaloki**-valintaruutu.

#### **Matkan tietojen tyhjentäminen**

- **1** Valitse kartassa **Nopeus**.
- 2 Valitse  $\equiv$  > **Nollaa kentät.**
- **3** Valitse vaihtoehto:
	- Kun et navigoi reittiä, voit nollata kaikki muut sivun tietokentät paitsi nopeusmittarin valitsemalla ensimmäisellä sivulla **Valitse kaikki**.
	- Voit nollata matkatietokoneen tiedot valitsemalla **Nollaa matkatiedot**.
	- Voit nollata maksiminopeuden valitsemalla **Nollaa maksiminopeus**.
	- Nollaa matkamittari valitsemalla **Nollaa matka B**.

## **Edessäpäin olevan liikenteen tarkasteleminen**

Voit tarkastella ajamallasi reitillä tai tiellä olevia liikennetapahtumia.

- **1** Valitse reitin navigoimisen aikana > **Liikenne**. Lähimpänä edessäpäin oleva liikennetapahtuma ilmestyy paneeliin kartan oikealla puolella.
- **2** Voit katsoa lisätietoja valitsemalla liikennetapahtuman.

#### **Liikenteen näyttäminen kartalla**

Liikenne- ja ruuhkatiedot näkyvät liikennekartalla värikoodattuina.

- **1** Valitse päävalikosta **Sovellukset** > **Liikenne**.
- **2** Tarvittaessa voit näyttää liikennekartan selitteen valitsemalla > **Selite**.

#### **Liikennetapahtumien hakeminen**

**1** Valitse päävalikosta **Sovellukset** > **Liikenne**.

- <span id="page-13-0"></span>2 Valitse  $\equiv$  > **Ilmoitukset**.
- **3** Valitse kohde luettelosta.
- **4** Jos tapahtumia on useita, voit näyttää lisää tapahtumia nuolilla.

## **Kartan mukauttaminen**

#### **Karttatasojen mukauttaminen**

Voit määrittää, mitkä tiedot näkyvät kartassa, esimerkiksi kohdepisteiden kuvakkeet ja tieolosuhteet.

- **1** Valitse **Asetukset** > **Kartta ja ajoneuvo** > **Karttatasot**.
- **2** Valitse karttaan sisällytettävät tasot ja valitse **Tallenna**.
- **Kartan tietokentän muuttaminen**
- **1** Valitse kartassa tietokenttä.
	- **HUOMAUTUS:** Nopeus-tietokenttää ei voi mukauttaa.
- **2** Valitse näytettävien tietojen tyyppi.

#### **Kartan perspektiivin muuttaminen**

- **1** Valitse **Asetukset** > **Kartta ja ajoneuvo** > **Karttanäkymä**.
- **2** Valitse vaihtoehto:
	- Valitsemalla **Reitti ylös** voit näyttää kartan kaksiulotteisena (2D) ajosuunta kartan yläreunassa.
	- Valitsemalla **Pohjoinen ylös** voit näyttää kartan kaksiulotteisena pohjoinen kartan yläreunassa.
	- Valitsemalla **3D** voit näyttää kartan kolmiulotteisena.
- **3** Valitse **Tallenna**.

## **Liikennetiedot**

#### *HUOMAUTUS*

Garmin ei vastaa liikennetietojen tarkkuudesta eikä ajantasaisuudesta.

Liikennetiedot eivät ole saatavilla kaikilla alueilla eivätkä kaikkiin tuotemalleihin. Lisätietoja liikennevastaanottimista ja taajuusalueista on osoitteessa [www.garmin.com/traffic.](http://www.garmin.com/traffic)

Laitteen on vastaanotettava reaaliaikaisia liikennetietoja, jotta ruuhkien välttämistoimintoa voi käyttää.

- Jos laite sisältää liikennevastaanottimen, se voi vastaanottaa liikennetietoja langattoman lähetyssignaalin kautta joillakin alueilla.
- FM-liikennevastaanotin sisältyy tuotemalleihin, joiden nimen lopussa on LT tai LMT.
- Laite on liitettävä ajoneuvon virtalähteeseen mukana toimitetulla virtajohdolla, jotta liikennetietoja voi vastaanottaa liikennevastaanottimella.
- Laitteen on oltava liikennetietosignaalin käyttöalueella, jotta se voi vastaanottaa tietoja liikennevastaanottimella.

## **Liikennetietojen vastaanottaminen liikennevastaanottimella**

#### *HUOMAUTUS*

Lämmitettävät (pinnoitetut) tuulilasit voivat heikentää liikennevastaanottimen suorituskykyä.

Jos laite sisältää liikennevastaanottimen, se voi vastaanottaa liikennetietoja langattoman lähetyssignaalin kautta joillakin alueilla. Ominaisuus ei ole saatavilla kaikilla alueilla eikä kaikkiin tuotemalleihin.

- **1** Varmista, että laite sisältää liikennevastaanottimen.
	- FM-liikennevastaanotin sisältyy tuotemalleihin, joiden nimen lopussa on LT tai LMT.

**2** Liitä laite ajoneuvon virtalähteeseen laitteen mukana toimitetulla virtajohdolla (*[Laitteen liittäminen ajoneuvon](#page-5-0)  [virtalähteeseen](#page-5-0)*, sivu 2).

Laitteen mukana toimitettu virtajohto sisältää liikennevastaanottimen antennin.

Kun olet liikennepalvelun kattamalla alueella, laite voi näyttää liikennetietoja ja auttaa välttämään ruuhkia.

## **Tietoja liikennetilauksista**

Voit hankkia lisää tilauksia tai jatkaa tilausta, jos tilaus päättyy. Siirry osoitteeseen<http://www.garmin.com/traffic>.

## **Liikennetilausten tarkasteleminen**

Valitse **Asetukset** > **Liikenne** > **Tilaukset**.

#### **Tilauksen lisääminen**

Voit ostaa muiden alueiden tai maiden liikennetilauksia.

- **1** Valitse päävalikosta **Liikenne**.
- **2** Valitse **Tilaukset** > .
- **3** Kirjoita FM-liikennevastaanottimen tunnus muistiin.
- **4** Osoitteesta [www.garmin.com/fmtraffic](http://www.garmin.com/fmtraffic) voit hankkia tilauksen ja 25-merkkisen koodin. Liikennetilauskoodia ei voi käyttää uudelleen. Palvelun

jokaisen uusimiskerran yhteydessä on hankittava uusi koodi. Jos omistat useita FM-liikennevastaanottimia, kullekin laitteelle on hankittava oma koodi.

- **5** Valitse laitteessa **Seuraava**.
- **6** Anna koodi.
- **7** Valitse **Valm.**.

## **Liikenteen ottaminen käyttöön**

Voit ottaa käyttöön tai poistaa käytöstä liikennetiedot.

- **1** Valitse **Asetukset** > **Liikenne**.
- **2** Valitse **Liikenne**-valintaruutu.

## **Sovellusten käyttäminen**

### **Ohjetiedostojen tarkasteleminen**

Voit avata koko käyttöoppaan valitsemalla **Sovellukset** > **Ohje**.

#### **Ohjeaiheiden etsiminen**

Valitse **Sovellukset** > Ohje > Q.

## **Aikaisempien reittien ja määränpäiden tarkasteleminen**

Tämän toiminnon käyttäminen edellyttää matkustushistoriaominaisuuden ottamista käyttöön (*[Laite- ja](#page-15-0)  [yksityisyysasetukset](#page-15-0)*, sivu 12).

Voit näyttää aiemmat reitit ja pysähtymispaikat kartassa. Valitse **Sovellukset** > **Käydyt paikat**.

## **Laitteen mukauttaminen**

### **Kartta- ja ajoneuvoasetukset**

Valitse **Asetukset** > **Kartta ja ajoneuvo**.

**Ajoneuvo**: muuttaa kuvakkeen, joka osoittaa sijaintisi kartassa.

**Karttanäkymä**: määrittää perspektiivin kartassa.

**Kartan yksityiskohdat**: määrittää kartan yksityiskohtien määrän. Mitä enemmän yksityiskohtia näytetään, sitä hitaammin kartta piirtyy.

**Kartan teema**: karttatietojen värin muuttaminen.

- <span id="page-14-0"></span>**Karttatyökalut**: määrittää karttatyökaluvalikossa näkyvät pikavalinnat.
- **Karttatasot**: määrittää karttasivulla näkyvät tiedot (*[Karttatasojen](#page-13-0)  [mukauttaminen](#page-13-0)*, sivu 10).
- **Automaattinen zoom**: valitsee automaattisesti optimaalisen käytön mukaisen zoomaustason kartassa. Kun tämä ei ole käytössä, lähentäminen ja loitontaminen on tehtävä manuaalisesti.

**Kartat**: määrittää, mitä asennettuja karttoja laite käyttää.

#### **Karttojen ottaminen käyttöön**

Voit ottaa käyttöön laitteeseen asennettuja karttatuotteita. **VIHJE:** voit ostaa lisää karttatuotteita osoitteesta [http://buy.garmin.com.](http://buy.garmin.com)

- **1** Valitse **Asetukset** > **Kartta ja ajoneuvo** > **Kartat**.
- **2** Valitse kartta.

### **Navigointiasetukset**

#### Valitse **Asetukset** > **Navigointi**.

- **Reitin esikatselu**: näyttää reitin pääteiden esikatselun, kun aloitat navigoinnin.
- **Laskentatila**: määrittää reitin laskentatavan.
- **Väsymysvaroitus**: hälyttää, kun olet ajanut pitkään ilman taukoja.

**Vältettävät**: määrittää reitillä vältettävät tien ominaisuudet. **Mukaut. vältettävät**: voit välttää tiettyjä teitä tai alueita.

- **Ympäristövyöhykkeet**: määrittää vältettävien reittien asetukset alueilla, joissa saattaa olla tätä ajoneuvoa koskevia ympäristö- tai päästörajoituksia.
- **Tietullit**: määrittää maksullisten teiden välttämisasetukset.
- **Tietullit ja -maksut**: määrittää maksullisten teiden ja tietullitarrojen välttämisasetukset.

**HUOMAUTUS:** tämä toiminto ei ole käytettävissä kaikilla alueilla.

- **Restricted Mode -tila**: poistaa käytöstä kaikki toiminnot, jotka edellyttävät käyttäjän toimia ja saattaisivat häiritä ajamista.
- **Simuloitu GPS**: katkaisee GPS-signaalin vastaanoton ja säästää akun virtaa.

#### **Laskentatilan asetukset**

#### Valitse **Asetukset** > **Navigointi** > **Laskentatila**.

Reitin laskenta perustuu reitin nopeusrajoituksiin ja ajoneuvon kiihdytystietoihin.

- **Nopeampi matka**: laskee reittejä, jotka ovat nopeita ajaa, vaikka etäisyys ei ehkä olekaan lyhyin.
- **Lyhyempi matka**: laskee reittejä, joiden pituus on lyhin mahdollinen, vaikka ajoaika ei ehkä olekaan lyhin mahdollinen.

**Linnuntie**: laskee suoran linjan sijainnistasi määränpäähän.

#### **Simuloidun sijainnin asettaminen**

Jos olet sisätiloissa tai laite ei vastaanota satelliittisignaaleja, voit määrittää simuloidun sijainnin GPS-simulaattorilla.

- **1** Valitse **Asetukset** > **Navigointi** > **Simuloitu GPS**.
- **2** Valitse päävalikosta **Katso karttaa**.
- **3** Valitse alue napauttamalla karttaa kaksi kertaa. Sijainnin osoite ilmestyy näytön alareunaan.
- **4** Valitse sijainnin kuvaus.
- **5** Valitse **Aseta sijainti**.

### **Peruutuskameran asetukset**

Peruutuskameran asetuksista voit hallita pariliitettyjä Garmin peruutuskameroita ja kamera-asetuksia. Tämä valikko näkyy navigaattorissa ainoastaan, kun siihen on liitetty langattoman kameran vastaanotinkaapeli. Peruutuskameran käyttöoppaassa on lisätietoja kameroiden pariliitoksesta ja kamera-asetuksista. Osoitteessa [garmin.com/backupcamera](http://garmin.com/backupcamera) voit ostaa Garmin peruutuskameran.

Valitse **Asetukset** > **Peruutuskamera** ja valitse pariliitetty kamera.

**Pura pariliitos**: poistaa kameran pariliitoksen. Kamera on pariliitettävä uudelleen, jotta sitä voi tarkastella uudelleen tässä laitteessa ja tällä kaapelilla.

**Nimeä uud.**: voit nimetä pariliitetyn kameran uudelleen.

**Opastusviivat**: näyttää tai piilottaa opastusviivat. Voit myös muuttaa niiden sijaintia.

### **babyCam asetukset**

babyCam asetuksista voit hallita pariliitettyjä Garmin babyCam™ kameroita ja kamera-asetuksia. Tämä valikko näkyy navigaattorissa ainoastaan, kun siihen on liitetty langattoman kameran vastaanotinkaapeli. Kameran käyttöoppaassa on lisätietoja kameroiden pariliitoksesta ja kamera-asetuksista. Osoitteessa [garmin.com/babycam](http://garmin.com/babycam) voit ostaa Garmin babyCam kameran.

- Valitse **Asetukset** > **babyCam** ja valitse pariliitetty kamera.
- **Virta-asetukset**: voit määrittää, miten kauan video näkyy näytössä.
- **Käännä video**: voit kääntää videon oikein päin tai muuttaa sen peilikuvaksi.
- **Tasaus**: näyttää babyCam videon, jonka avulla voit kohdistaa kameran.
- **Takapenkin tarkistusmuistutus**: muistuttaa tarkistamaan takapenkin matkustajien varalta, ennen kuin poistut ajoneuvosta.
- **Pura pariliitos**: poistaa kameran pariliitoksen.
- **Nimeä uud.**: voit nimetä pariliitetyn kameran uudelleen.

### **Näyttöasetukset**

#### Valitse **Asetukset** > **Näyttö**.

**Suunta**: voit määrittää näytön pysty- tai vaakasuuntaiseksi.

- **Väritila**: voit valita päivä- tai yöväritilan. Jos valitset Automaattinen-vaihtoehdon, laite siirtyy automaattisesti päivä- ja yöväreihin kellonajan mukaan.
- **Kirkkaus**: voit säätää näytön kirkkautta.
- **Näytön aikakatkaisu**: voit määrittää, miten pian laite siirtyy lepotilaan, kun sitä ei käytetä ja se käyttää akkuvirtaa.
- **Kuvankaappaus**: voit ottaa kuvan laitteen näytöstä. Kuvankaappaukset tallennetaan laitteen muistiin Screenshotkansioon.

### **Liikenneasetukset**

Valitse päävalikosta **Asetukset** > **Liikenne**.

**Liikenne**: ottaa liikenteen käyttöön.

- **Nyk. palveluntarjoaja**: määrittää liikennetietojen toimittajan. Automaattinen valitsee parhaat käytettävissä olevat liikennetiedot automaattisesti.
- **Tilaukset**: näyttää nykyiset liikennetilaukset.
- **Optimoi reitti**: määrittää laitteen käyttämään optimoituja vaihtoehtoisia reittejä automaattisesti tai pyydettäessä (*[Ruuhkien välttäminen reitillä](#page-8-0)*, sivu 5).
- **Liikennehälytykset**: määrittää ruuhkan vakavuuden, jonka yhteydessä laite näyttää liikennehälytyksen.

## **Yksikkö- ja aika-asetukset**

Avaa yksiköiden ja ajan asetussivu valitsemalla päävalikosta **Asetukset** > **Yksiköt & aika**.

<span id="page-15-0"></span>**Kellonaika**: määrittää laitteen ajan.

**Ajan esitys**: voit valita 12- tai 24-tuntisen kellon tai UTC-kellon. **Yksikkö**: määrittää etäisyyksien mittayksikön.

**Sijaintimuoto**: määrittää maantieteellisten koordinaattien yhteydessä käytettävän koordinaattien muodon ja datumin.

#### **Ajan asettaminen**

**1** Valitse päävalikosta aika.

- **2** Valitse vaihtoehto:
	- Voit määrittää ajan automaattisesti GPS-tietojen avulla valitsemalla **Autom.**.
	- Voit määrittää ajan manuaalisesti vetämällä numeroita ylös tai alas.

## **Kieli- ja näppäimistöasetukset**

Voit avata kieli- ja näppäimistöasetukset valitsemalla päävalikosta **Asetukset** > **Kieli ja näppäimistö**.

**Puheen kieli**: määrittää äänikehotteiden kielen.

**Tekstin kieli**: määrittää kaiken näytössä olevan tekstin valitulle kielelle.

**HUOMAUTUS:** tekstin kielen vaihtaminen ei vaihda käyttäjän antamien tietojen tai karttatietojen (kuten kadunnimet) kieltä.

**Näppäimistön kieli**: ottaa käyttöön näppäimistön kielet.

## **Huomiohälytysten asetukset**

**HUOMAUTUS:** läheisyyspisteiden hälytykset näkyvät vain, kun mukautettuja kohdepisteitä on ladattu.

**HUOMAUTUS:** tämä toiminto ei ole käytettävissä kaikilla alueilla.

Valitse **Asetukset** > **Huomiohälytykset**.

- **Ääni**: voit määrittää laitteen antamien läheisyyspistehälytysten tyypit.
- **Hälytykset**: voit määrittää läheisyyspisteet, jotka laukaisevat hälytyksen.

## **Laite- ja yksityisyysasetukset**

Avaa laitteen asetussivu valitsemalla **Asetukset** > **Laite**.

**Tietoja**: näyttää ohjelmistoversion, laitetunnuksen ja muita tietoja ohjelmistosta.

**Käyttöoikeussopimukset**: näyttää käyttöoikeussopimukset.

**HUOMAUTUS:** tarvitset näitä tietoja järjestelmän ohjelmiston päivitykseen ja karttatietojen ostamiseen.

**Sijaintiraportti**: jakaa sijaintitietosi yhtiön Garmin kanssa sisällön parantamiseksi.

**Matkahistoria**: laite voi tallentaa tietoja toimintoja myTrends, Käydyt paikat ja Matkaloki varten.

**Tyhj. matkahistoria**: tyhjentää toimintojen myTrends, Käydyt paikat ja matkalokin matkahistorian.

## **Asetusten palauttaminen**

Voit palauttaa tietyn asetusluokan tai kaikkien asetusten oletusarvot.

- **1** Valitse **Asetukset**.
- **2** Valitse tarvittaessa asetusluokka.
- $3$  Valitse  $\equiv$  > Palauta.

## **Laitteen tiedot**

## **Tekniset tiedot**

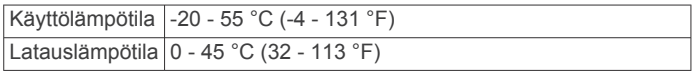

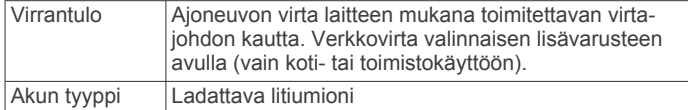

## **Virtajohdot**

Laitteen voi liittää virtalähteeseen monella tavalla.

- Ajoneuvon virtajohto
- USB-kaapeli
- Muuntaja (valinnainen lisävaruste)

#### **Laitteen lataaminen**

**HUOMAUTUS:** tämä luokan III tuote tarvitsee rajoitetun virtalähteen (LPS).

Voit ladata laitteen akun seuraavilla tavoilla.

- Liitä laite ajoneuvon virtalähteeseen.
- Liitä laite tietokoneeseen USB-kaapelilla.
- Laite saattaa latautua hitaasti, kun se on liitetty tietokoneeseen. Jotkin kannettavat tietokoneet eivät ehkä lataa laitetta.
- Liitä laite valinnaiseen verkkovirtalaturiin.

Voit ostaa koti- ja toimistokäyttöön sopivan hyväksytyn Garmin AC-DC-sovittimen Garmin myyjältä tai osoitteesta [www.garmin.com.](http://www.garmin.com)

## **Laitteen huolto**

## **Laitteen huoltaminen**

#### *HUOMAUTUS*

Älä pudota laitetta.

Älä säilytä laitetta erittäin kuumissa tai kylmissä paikoissa, koska laite saattaa vahingoittua pysyvästi.

Älä koskaan käytä kosketusnäyttöä kovalla tai terävällä esineellä. Muutoin näyttö voi vahingoittua.

Älä altista laitetta vedelle.

#### **Kotelon puhdistaminen**

#### *HUOMAUTUS*

Älä käytä kemiallisia puhdistusaineita ja liuottimia, jotka voivat vahingoittaa muoviosia.

- **1** Puhdista laitteen kotelo (ei kosketusnäyttöä) miedolla puhdistusnesteellä kostutetulla liinalla.
- **2** Pyyhi laite kuivaksi.

#### **Kosketusnäytön puhdistaminen**

- **1** Käytä pehmeää, puhdasta, nukkaamatonta liinaa.
- **2** Kostuta liina kevyesti vedellä tarvittaessa.
- **3** Jos käytät kostutettua liinaa, sammuta laite ja irrota se virtalähteestä.
- **4** Pyyhi näyttö varovasti liinalla.

#### **Varkauksien välttäminen**

- Irrota laite ja teline näkyviltä, kun et käytä laitetta.
- Pyyhi imukupin jälki tuulilasista.
- Älä säilytä laitetta hansikaslokerossa.
- Rekisteröi laite osoitteessa<http://my.garmin.com>.

#### **Laitteen asetusten nollaaminen**

Voit nollata laitteen, jos se lakkaa toimimasta.

Paina virtapainiketta 12 sekuntia.

## <span id="page-16-0"></span>**Laitteen, telineen ja imukupin irrottaminen**

### **Laitteen irrottaminen telineestä**

- **1** Paina telineen vapautuskielekettä tai -painiketta.
- **2** Kallista laitetta eteenpäin.

## **Telineen irrottaminen imukupista**

- **1** Käännä laitteen telinettä vasemmalle tai oikealle.
- **2** Paina, kunnes telineen pallokanta irtoaa imukupista.

## **Imukupin irrottaminen tuulilasista**

- **1** Käännä imukupin vipua itseäsi kohti.
- **2** Vedä imukupin kielekettä itseäsi kohti.

## **Ajoneuvon virtajohdon sulakkeen vaihtaminen**

### *HUOMAUTUS*

Kun vaihdat sulaketta, älä hävitä pieniä osia ja varmista, että kiinnität ne takaisin paikoilleen. Ajoneuvon virtajohto ei toimi oikein, jos se on koottu väärin.

Jos laite ei lataudu ajoneuvossa, voi olla tarpeen vaihtaa ajoneuvosovittimen kärjessä oleva sulake.

1 Avaa kärkiosa 1 kiertämällä sitä 90 astetta vastapäivään.

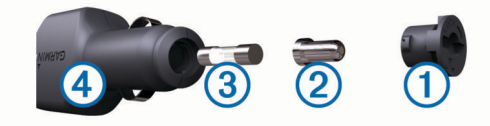

**VIHJE:** kärjen irrottamiseen tarvitset ehkä kolikon.

- **2** Irrota kärkiosa, hopeoitu kärki 2 ja sulake 3.
- **3** Aseta paikalleen samankokoinen (esimerkiksi 1 A tai 2 A) uusi pikasulake.
- **4** Kiinnitä hopeoitu kärki kärkiosaan.
- **5** Paina kärkiosa paikalleen ja lukitse se takaisin ajoneuvon virtajohtoon 4 kiertämällä sitä 90 astetta myötäpäivään.

## **Vianmääritys**

## **Imukuppi ei pysy tuulilasissa**

- **1** Puhdista imukuppi ja tuulilasi alkoholilla.
- **2** Kuivaa puhtaalla, kuivalla kankaalla.
- **3** Kiinnitä imukuppi (*[Laitteen liittäminen ajoneuvon](#page-5-0)  [virtalähteeseen](#page-5-0)*, sivu 2).

## **Laite ei löydä satelliittisignaaleja.**

- Varmista, että simuloitu GPS ei ole käytössä (*[Navigointiasetukset](#page-14-0)*, sivu 11).
- Vie laite ulos pysäköintihallista ja pois korkeiden rakennusten tai puiden läheltä.
- Pysy paikallasi muutaman minuutin ajan.

## **Laite ei lataudu ajoneuvossa**

- Tarkista ajoneuvon virtajohdon sulake (*Ajoneuvon virtajohdon sulakkeen vaihtaminen*, sivu 13).
- Varmista, että ajoneuvo on käynnissä ja antaa virtaa virtalähteeseen.
- Varmista, että ajoneuvon sisälämpötila on teknisissä tiedoissa mainitun latauslämpötilan rajoissa.
- Varmista, että ajoneuvon virtaliitännän sulake ei ole rikki.

## **Akku ei pysy ladattuna kovin kauan**

- Vähennä näytön kirkkautta (*[Näyttöasetukset](#page-14-0)*, sivu 11).
- Lyhennä näytön aikakatkaisua (*[Näyttöasetukset](#page-14-0)*, sivu 11).
- Vähennä äänenvoimakkuutta (*[Äänenvoimakkuuden](#page-5-0)  [säätäminen](#page-5-0)*, sivu 2).
- Siirrä laite virransäästötilaan, kun et käytä sitä (*[Virran](#page-5-0) [kytkeminen ja katkaiseminen](#page-5-0)*, sivu 2).
- Älä altista laitetta äärilämpötiloille.
- Älä jätä laitetta suoraan auringonpaisteeseen.

## **Laite ei näy siirrettävänä levynä tietokoneessa**

Useimmissa Windows tietokoneissa laite käyttää MTP (Media Transfer Protocol) -tilaa. MTP-tilassa laite näkyy kannettavana laitteena eikä siirrettävänä levynä. MTP-tilaa tukevat Windows 7, Windows Vista® ja Windows XP Service Pack 3, jossa on Windows Media Player 10.

## **Laite ei näy kannettavana laitteena tietokoneessa**

Tietokoneissa Mac ja joissakin Windows tietokoneissa liitetty laite käyttää USB-massamuistitilaa. USB-massamuistitilassa laite näkyy siirrettävänä levynä tai taltiona eikä kannettavana laitteena. Versiota Windows XP Service Pack 3 vanhemmat käyttöjärjestelmän Windows versiot käyttävät USBmassamuistitilaa.

## **Laite ei näy tietokoneessa kannettavana laitteena eikä siirrettävänä levynä tai taltiona**

- **1** Irrota USB-kaapeli tietokoneesta.
- **2** Sammuta laite.
- **3** Liitä USB-kaapeli laitteeseen ja tietokoneen USB-porttiin.

**VIHJE:** uSB-kaapeli on liitettävä tietokoneen USB-porttiin, ei USB-keskittimeen.

Laite käynnistyy automaattisesti MTP- tai USBmassamuistitilassa. Laitteen näyttöön tulee kuva tietokoneeseen liitetystä laitteesta.

**HUOMAUTUS:** jos tietokoneeseen on yhdistetty useita verkkoasemia, Windows ei välttämättä pysty määrittämään Garmin asemien tunnuskirjaimia. Lisätietoja asemakirjainten määrittämisestä on käyttöjärjestelmän ohjeessa.

## **Liite**

## **Muistikortin asettaminen karttoja ja tietoja varten**

Voit lisätä laitteen tallennustilaa karttoja ja muita tietoja varten asettamalla muistikortin. Voit ostaa muistikortteja tietokonetarvikeliikkeestä tai ostaa osoitteesta [www.garmin.com](http://garmin.com/maps) [/maps](http://garmin.com/maps) muistikortin, jolla on esiladattuja Garmin karttaohjelmistoja. Laitteessa käytetään microSD™ muistikortteja, joiden koko on 4 - 32 Gt.

- **1** Etsi kartta ja muistikorttipaikka laitteesta (*[Laitteiden](#page-4-0)  [yleiskuvaus](#page-4-0)*, sivu 1).
- **2** Aseta muistikortti muistikorttipaikkaan.
- **3** Paina sitä sisäänpäin, kunnes se naksahtaa paikalleen.

## **Tietojen hallinta**

Laitteeseen voi tallentaa tiedostoja. Laitteessa on muistikorttipaikka.

**HUOMAUTUS:** laite ei ole yhteensopiva Windows 95-, 98-, Meja Windows NT® eikä Mac OS 10.3 -käyttöjärjestelmien ja niitä aiempien kanssa.

#### <span id="page-17-0"></span>**Tietoja muistikorteista**

Voit ostaa muistikortteja tietokonetarvikeliikkeestä tai ostaa esiladattuja Garmin karttaohjelmistoja ([www.garmin.com\)](http://www.garmin.com). Kartta- ja tiedontallennuksen lisäksi muistikorteille voi tallentaa myös esimerkiksi karttoja, kuvia, geokätköjä, reittejä, reittipisteitä ja mukautettuja kohdepisteitä.

#### **Laitteen liittäminen tietokoneeseen**

Voit liittää laitteen tietokoneeseen USB-kaapelilla.

- **1** Liitä USB-kaapelin pienempi liitin laitteen liitäntään.
- **2** Liitä USB-kaapelin kookkaampi pää tietokoneen USB-porttiin.

Laitteen näyttöön tulee kuva tietokoneeseen liitetystä laitteesta.

Tietokoneen käyttöjärjestelmän mukaan laite näkyy kannettavana laitteena, siirrettävänä levynä tai siirrettävänä taltiona.

#### **Tietojen siirtäminen tietokoneesta**

**1** Liitä laite tietokoneeseen (*Laitteen liittäminen tietokoneeseen*, sivu 14).

Tietokoneen käyttöjärjestelmän mukaan laite näkyy kannettavana laitteena, siirrettävänä levynä tai siirrettävänä taltiona.

- **2** Avaa tiedostoselain tietokoneessa.
- **3** Valitse tiedosto.
- **4** Valitse **Muokkaa** > **Kopioi**.
- **5** Siirry kansioon laitteessa.

**HUOMAUTUS:** älä sijoita tiedostoja siirrettävän levyn tai taltion Garmin kansioon.

**6** Valitse **Muokkaa** > **Liitä**.

#### *USB-kaapelin irrottaminen*

Jos laite on liitetty tietokoneeseen siirrettävänä laitteena tai taltiona, laite on poistettava tietokoneesta turvallisesti, jotta tietoja ei häviäisi. Jos laite on liitetty tietokoneeseen Windows kannettavana laitteena, turvallinen poistaminen ei ole välttämätöntä.

- **1** Valitse toinen seuraavista vaihtoehdoista:
	- Valitse tietokoneen Windows ilmaisinalueelta **Poista laite turvallisesti** -kuvake ja valitse laite.
	- Vedä tietokoneessa Mac taltion symboli roskakoriin.
- **2** Irrota kaapeli tietokoneesta.

### **GPS-signaalin tilan näyttäminen**

Paina **III**-painiketta kolme sekuntia.

#### **Lisäkarttojen ostaminen**

- **1** Siirry laitteen tuotesivulle osoitteessa [garmin.com](http://garmin.com).
- **2** Valitse **Kartat**-välilehti.
- **3** Seuraa näytön ohjeita.

### **Lisävarusteiden ostaminen**

Siirry osoitteeseen [garmin.com/accessories.](http://garmin.com/accessories)

## **Hakemisto**

#### <span id="page-18-0"></span>**Symbolit**

2D-karttanäkymä **[10](#page-13-0)** 3D-karttanäkymä **[10](#page-13-0)**

#### **A**

aika-asetukset **[11](#page-14-0), [12](#page-15-0)** ajo-ohjeet **[4](#page-7-0)** ajoneuvon virtajohto **[2](#page-5-0)** akku lataaminen **[2,](#page-5-0) [12,](#page-15-0) [13](#page-16-0)** maksimoiminen **[13](#page-16-0)** ongelmat **[13](#page-16-0)** asetukset **[11](#page-14-0), [12](#page-15-0)** asetusten palauttaminen **[12](#page-15-0)**

#### **E**

edessä olevat **[9](#page-12-0)** mukauttaminen **[9](#page-12-0)**

#### **F**

Foursquare **[7](#page-10-0)**

#### **G**

Garmin Express, ohjelmiston päivittäminen **[1](#page-4-0)** geokätkentä **[7](#page-10-0)** GPS **[2](#page-5-0), [14](#page-17-0)**

#### **H**

hakualueen muuttaminen **[7](#page-10-0)** hakupalkki **[6](#page-9-0)** hälytykset **[2](#page-5-0)** hätäpalvelut **[8](#page-11-0)**

#### **I**

imukuppi **[13](#page-16-0)**

#### **K**

kaapelit, virta **[12](#page-15-0)** kamerat **[11](#page-14-0)** nopeus **[3](#page-6-0)** punainen valo **[3](#page-6-0)** varmuuskopio **[11](#page-14-0)** kartat **[3](#page-6-0), [8](#page-11-0), [9](#page-12-0), [11](#page-14-0)** ostaminen **[14](#page-17-0)** päivittäminen **[1](#page-4-0)** reittien näyttäminen **[4](#page-7-0)** symbolit **[4](#page-7-0)** tasot **[10](#page-13-0)** teema **[10](#page-13-0)** tietokenttä **[4](#page-7-0), [9](#page-12-0), [10](#page-13-0)** työkalut **[9](#page-12-0)** yksityiskohtien määrä **[10](#page-13-0)** karttanäkymä 2D **[10](#page-13-0)** 3D **[10](#page-13-0)** karttatasot, mukauttaminen **[10](#page-13-0)** kieli näppäimistö **[12](#page-15-0)** ääni **[12](#page-15-0)** kiertotiet **[4](#page-7-0)** kirkkaus **[2](#page-5-0)** kohdepisteet **[7](#page-10-0)** paikat **[7](#page-10-0)** koordinaatit **[7](#page-10-0)** kosketusnäytön puhdistaminen **[12](#page-15-0)** koti palaaminen **[3](#page-6-0)** sijainnin muokkaaminen **[4](#page-7-0)** kuljettajan hälytykset **[2](#page-5-0), [3](#page-6-0)** kuvakkeet, tilarivi **[2](#page-5-0)** kuvaotokset **[11](#page-14-0)** Käyttöoikeussopimukset **[12](#page-15-0)** käännösluettelo **[4](#page-7-0)**

### **L**

laitteen huoltaminen **[12](#page-15-0)** laitteen kiinnittäminen autoilu **[2](#page-5-0)** imukuppi **[2](#page-5-0), [13](#page-16-0)**

irrottaminen telineestä **[13](#page-16-0)** laitteen lataaminen **[2](#page-5-0), [12,](#page-15-0) [13](#page-16-0)** laitteen mukauttaminen **[10](#page-13-0)** laitteen puhdistaminen **[12](#page-15-0)** laitteen tunnus **[12](#page-15-0)** langaton kamera **[11](#page-14-0)** leveys- ja pituuspiiri **[7](#page-10-0)** liikenne **[9](#page-12-0)–[11](#page-14-0)** kartta **[9](#page-12-0)** ruuhkien etsiminen **[9](#page-12-0)** tapahtumat **[9](#page-12-0)** tilausten lisääminen **[10](#page-13-0)** vaihtoehtoinen reitti **[5](#page-8-0)** vastaanotin **[10](#page-13-0)** liikennevalokamerat **[3](#page-6-0)** lisävarusteet **[14](#page-17-0)** läheisyyspisteiden hälytykset, asetukset **[12](#page-15-0)**

### **M**

matkahistoria **[12](#page-15-0)** matkaloki, tarkasteleminen **[9](#page-12-0)** matkan tiedot **[9](#page-12-0)** nollaaminen **[9](#page-12-0)** tarkasteleminen **[9](#page-12-0)** matkasuunnittelu **[5](#page-8-0)** matkan muokkaaminen **[5](#page-8-0)** muodostuspisteet **[5](#page-8-0)** microSD kortti **[13](#page-16-0)** microSD-kortti **[1,](#page-4-0) [2](#page-5-0)** muistikortti **[1](#page-4-0), [2](#page-5-0), [14](#page-17-0)** asentaminen **[13](#page-16-0)** muokkaaminen, tallennetut matkat **[5](#page-8-0)** myTrends, reitit **[5](#page-8-0)** määränpäät. *Katso* sijainnit

## **N**

navigointi **[4](#page-7-0), [7](#page-10-0)** asetukset **[11](#page-14-0)** pois tieltä **[6](#page-9-0)** navigointi poissa tieltä **[6](#page-9-0)** nollaaminen laite **[12](#page-15-0)** matkatiedot **[9](#page-12-0)** nopeusvalvontakamerat **[3](#page-6-0)** nykyinen sijainti **[8](#page-11-0)** Nykysijainti **[8](#page-11-0)** näppäimistö asettelu **[12](#page-15-0)** kieli **[12](#page-15-0)** näyttö, kirkkaus **[2](#page-5-0)** näyttöasetukset **[11](#page-14-0)** näytön painikkeet **[2](#page-5-0)**

#### **O**

ohje. **[10](#page-13-0)** *Katso myös* tuotetuki ohjelmisto päivittäminen **[1](#page-4-0)** versio **[12](#page-15-0)** osoitteet, etsiminen **[7](#page-10-0)**

ohjelmisto **[1](#page-4-0)**

## **P**

paikat **[7](#page-10-0)** paikkojen etsiminen. **[6,](#page-9-0) [7](#page-10-0)** *Katso myös* sijainnit kaupungit **[7](#page-10-0)** koordinaatit **[7](#page-10-0)** luokat **[7](#page-10-0)** osoitteet **[7](#page-10-0)** risteykset **[7](#page-10-0)** palaaminen kotiin **[3](#page-6-0)** peruutuskamera **[11](#page-14-0)** Pikahaku **[7](#page-10-0)** pikakuvakkeet lisääminen **[8](#page-11-0)** poistaminen **[8](#page-11-0)** poistaminen, matkat **[5](#page-8-0)** polttoaine, asemat **[8](#page-11-0)** pysäköinti, viimeisin paikka **[8](#page-11-0)** päivittäminen kartat **[1](#page-4-0)**

#### **R**

reitin muodostaminen **[4](#page-7-0)** reitit **[3](#page-6-0)** aloittaminen **[3](#page-6-0)** ehdotettu **[5](#page-8-0)** laskenta **[4](#page-7-0)** laskentatila **[5,](#page-8-0) [11](#page-14-0)** lopettaminen **[4](#page-7-0)** muodostaminen **[4](#page-7-0)** myTrends **[5](#page-8-0)** näyttäminen kartassa **[4](#page-7-0)** pisteen lisääminen **[4](#page-7-0), [5](#page-8-0)** risteykset, etsiminen **[7](#page-10-0)**

#### **S**

satelliittisignaalit etsiminen **[2](#page-5-0)** tarkasteleminen **[14](#page-17-0)** seuraava käännös **[4](#page-7-0)** sijainnit **[7,](#page-10-0) [10](#page-13-0)** haku **[6](#page-9-0), [7](#page-10-0)** nykyinen **[8](#page-11-0)** paikat **[7](#page-10-0)** simuloitu **[11](#page-14-0)** tallentaminen **[8](#page-11-0)** vasta löydetyt **[8](#page-11-0)** simuloidut sijainnit **[11](#page-14-0)** sulake, vaihtaminen **[13](#page-16-0)**

#### **T**

tallennetut sijainnit **[5](#page-8-0)** luokat **[8](#page-11-0)** muokkaaminen **[8](#page-11-0)** poistaminen **[8](#page-11-0)** tallentaminen, nykyinen sijainti **[8](#page-11-0)** tekniset tiedot **[12](#page-15-0)** teline, poistaminen **[13](#page-16-0)** telineen irrottaminen **[13](#page-16-0)** tiedostot, siirtäminen **[14](#page-17-0)** tietokone liittäminen **[13](#page-16-0)** yhdistäminen **[14](#page-17-0)** tietulli, välttäminen **[5](#page-8-0)** tunnusnumero **[12](#page-15-0)** tuotetuki **[10](#page-13-0)** työkalut, kartat **[9](#page-12-0)**

#### **U**

unitila **[2](#page-5-0)** USB, irrottaminen **[14](#page-17-0)**

#### **V**

varkaus, välttäminen **[12](#page-15-0)** vasta löydetyt sijainnit **[8](#page-11-0)** vianmääritys **[13](#page-16-0)** virtajohdot **[12](#page-15-0)** ajoneuvo **[2](#page-5-0)** sulakkeen vaihtaminen **[13](#page-16-0)** virtapainike **[1](#page-4-0), [2](#page-5-0)** vältettävät **[6](#page-9-0)** alue **[6](#page-9-0)** poistaminen **[6](#page-9-0)** poistaminen käytöstä **[6](#page-9-0)** tie **[6](#page-9-0)** tien ominaisuudet **[6](#page-9-0)** tietulli **[5](#page-8-0)**

#### **Ä**

äänenvoimakkuus, säätäminen **[2](#page-5-0)** ääni, läheisyyspisteet **[12](#page-15-0)**

# support.garmin.com

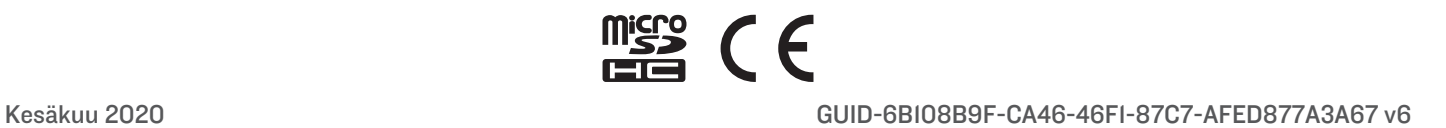